# *NEXIQ Brake-Link™ Haldex Trailer ABS Application Operator's Manual*

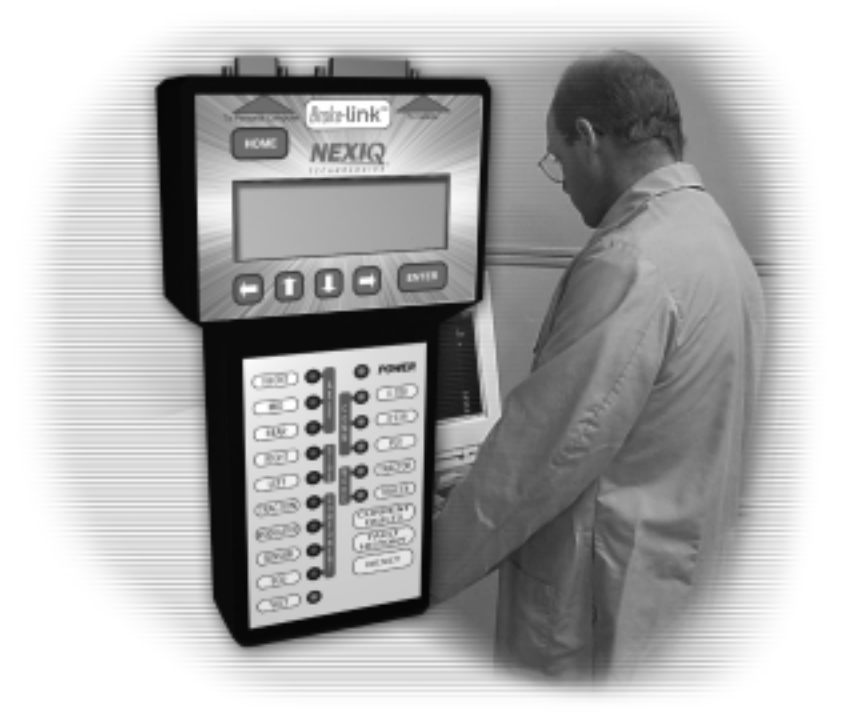

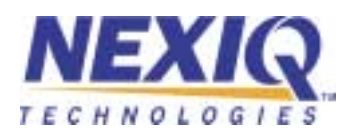

NEXIQ Brake-Link™ Haldex Trailer ABS Application Operator's Manual

IDSC Holdings LLC retains all ownership rights to Haldex Trailer ABS Application and its documentation. The Haldex Trailer ABS Application source code is a co nfidential trade secret of IDSC Holdings LLC. You may not decipher or de-compile Haldex Trailer ABS Application, develop source code for Haldex Trailer ABS Application, or knowingly allow others to do so. Haldex Trailer ABS Application and its documentation may not be sublicensed or transferred without the prior written consent of IDSC Holdings LLC.

This manual, as well as the so ftware it describes, is furnished und er license and may on ly be used or copied in accordance w ith the terms of such license. The content of this m anual is furnished for informational use only, is subject to change without notice, and should not be construed as a commitment by IDSC Holdings LLC. IDSC Holdings LLC assumes no responsibility or liability for any errors or inaccuracies that may appear in this book.

Except as permitted by such license, no part of this publication may be reproduced, or transmitted, in any form or by any means, electronic, mechanical, or otherwise, without the prior written permission of IDSC Holdings LLC.

Haldex is a registered trademark of Haldex Group.

Brake-Link™ and NEXIQ Technologies are trademarks of IDSC Holdings LLC.

2003−2009 IDSC Holdings LLC. All Rights Reserved.

www.nexiq.com

Part No. 193049H Revised 01/06/2009

# Table of Contents

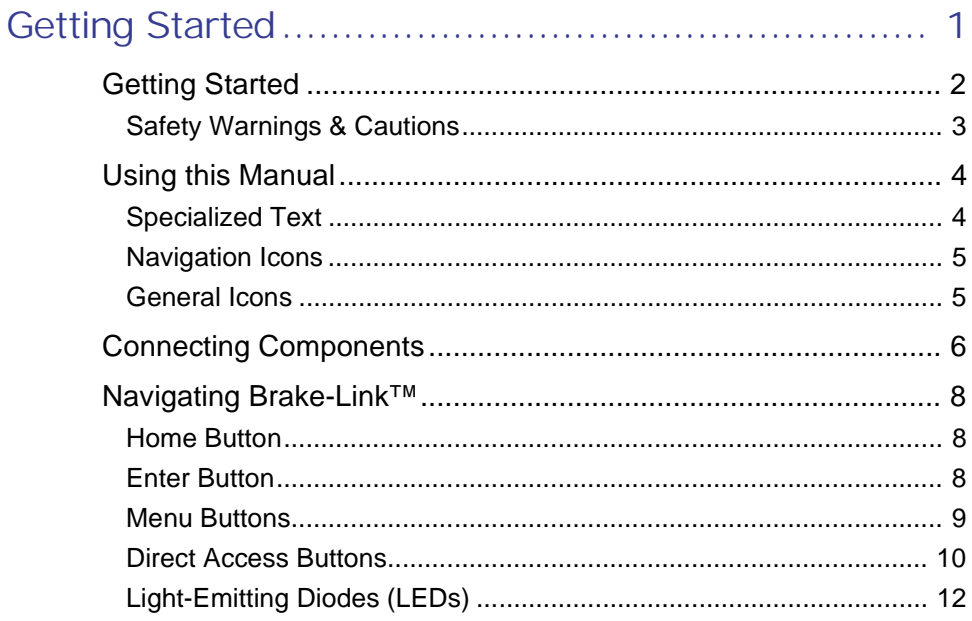

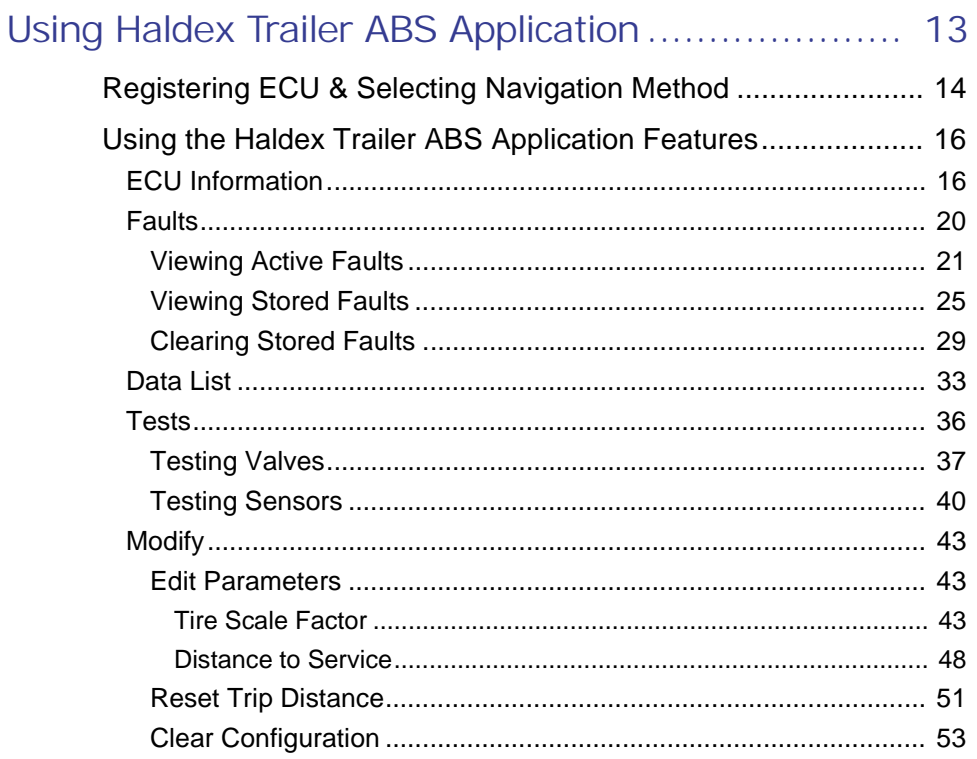

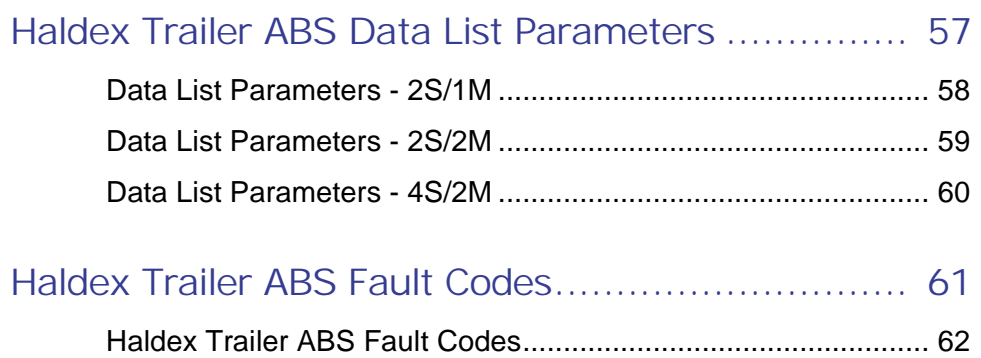

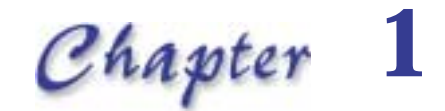

# <span id="page-5-0"></span>Getting Started

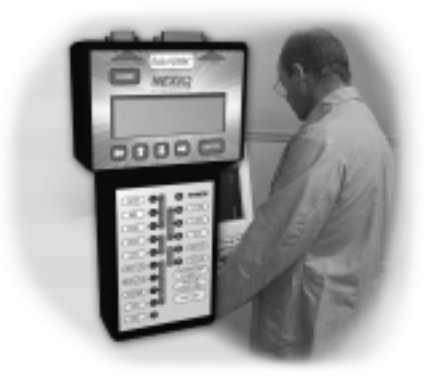

- [Getting Started, page](#page-6-0) 2
- $\blacktriangledown$  [Safety Warnings & Cautions, page](#page-7-0) 3
- [Using this Manual, page](#page-8-0) 4
- [Connecting Components, page](#page-10-0) 6
- u[Navigating Brake-Link™, page](#page-12-0) <sup>8</sup>

Brake-Link<sup>™</sup> is a hand-held diagnostic tool primarily designed to troubleshoot heavyduty vehicle Anti-lock Braking Systems (ABS). This tool also provides a variety of utilities and configuration options. The end-user documentation is therefore divided into a set of task-oriented operator's manuals. This manual details the **Haldex Trailer ABS Application**.

# <span id="page-6-0"></span>**Getting Started**

Brake-Link™ is a multi-faceted, hand-held, ABS diagnostic tool that offers a variety of utilities, diagnostic applications, and configuration options.

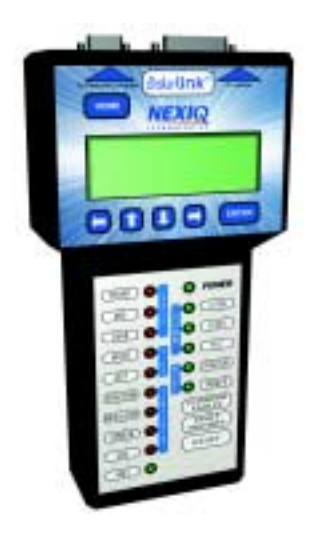

**Figure 1.1** Brake-Link™

Component connection procedures and navigation vary depending on the utility or application you're using. The connection and navigation sections in this manual are specific to the **Haldex Trailer ABS Application**.

### Refer to the **NEXIQ Brake-Link™ Operator's Manual** for:

- a list of safety warnings and cautions
- an overview of the documentation
- a formal introduction to Brake-Link™
- general Brake-Link™ connection instructions
- general navigation information
- *GENERIC PLC TEST* and *RP1210A PC LINK* option details
- Refer to the manufacturer-specific application Brake-Link™ manual for the controller you're testing.

<span id="page-7-0"></span>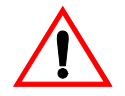

# **Safety Warnings & Cautions**

To protect yourself from injury and the test vehicle from damage:

- Always wear approved eye protection.
- K Always refer to and follow the vehicle manufacturer's WARNINGS, CAU-TIONS and service procedures.
- **K** Exhaust gas contains deadly poison. Always test outdoors or use properly vented exhaust hose.
- $\angle$  Keep yourself and your test equipment clear of all moving or hot engine parts.
- $\vee$  Unless otherwise noted, set the parking brake and place the gear selector in the NEUTRAL or PARK position. If the vehicle has an automatic parking brake release, temporarily disconnect the release mechanism. Also, block the drive wheels before performing a test with the engine running.
- Unless otherwise directed, turn the ignition switch OFF before disconnecting or connecting any electrical components.
- Read and understand this manual before operating your Brake-Link™.
- $\angle$  NEXIQ Technologies recommends having an assistant drive the vehicle while you use the Brake-Link™ to perform vehicle road testing.
- $\vee$  Never leave the vehicle unattended while testing.

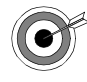

*Certain Electro-Static Discharge (ESD) and/or Electrical Fast Transient (EFT) events may lock up the Brake-Link™. Disconnect the Brake-Link™ from the power source and re-connect to regain full operation.*

### <span id="page-8-0"></span>**Using this Manual**

This manual contains comprehensive information to teach you how to use the **Haldex Trailer ABS Application**. It also provides the following features to support quick reference once you're familiar with the application.

- A detailed Table of Contents to help you find exactly what you're looking for quickly and easily
- All-inclusive discussions to minimize referencing other sections
- Comprehensive illustrations to help you visualize concepts
- Troubleshooting Tips to help you solve or avoid common issues

Additionally, each chapter begins with an "at-a-glance" list of the chapter's contents, along with corresponding page numbers.

### <span id="page-8-1"></span>**Specialized Text**

This manuals features the following specially formatted text to help you differentiate software elements presented by the Brake-Link™.

- *Menu items*: Whenever the manual instructs you to select from a list of menu items, it presents the desired choice with this format.
- **Screen titles**: Once you select a menu item, Brake-Link™ presents the selected item's screen. The screen title appears in bolded type.
- **Field/Line**: The manual presents a field or line of text from a display with this formatting.
- Emphasis: This format draws your attention to particularly important information.

### <span id="page-9-0"></span>**Navigation Icons**

Brake-Link™ offers two methods of navigation: **menu** and **direct access buttons**. [See "Navigating Brake-Link™", on page](#page-12-0) 8. If a task can be performed with both methods, the manual provides separate instructions for each method. Topic introductions indicate when there are two sets of instructions and the following icons help you to easily locate the desired set.

For example:

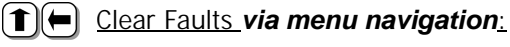

Direct<br>Access Clear Faults **via buttons navigation**:

### <span id="page-9-1"></span>**General Icons**

This manual also presents icons that denote specific types of peripheral information.

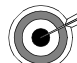

*Troubleshooting Tips help you diagnose or anticipate potential issues.*

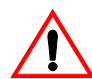

*Caution Tips help you avoid injury or prevent damage to Brake-Link™.*

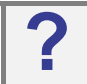

**?** *Frequently asked questions, industry definitions and other relevant background information.*

# <span id="page-10-1"></span><span id="page-10-0"></span>**Connecting Components**

Brake-Link™ interfaces with the vehicle's ECU(s) via:

• the 6-pin or 9-pin Deutsch connector, typically located under the dash, beside the driver's seat or near the trailer's brake ECU;

or

• the J560 power line connector on the outside of the tractor or trailer.

The brake controllers supported by this application transmit information over the vehicle's power lines. If the trailer is connected to the tractor, attach Brake-Link™ to the tractor's Deutsch connector; otherwise, attach to the trailer's power line with the J560 PLC Cable Set.

**Figure 1.2** shows how to connect Brake-Link™ components for ABS diagnostics.

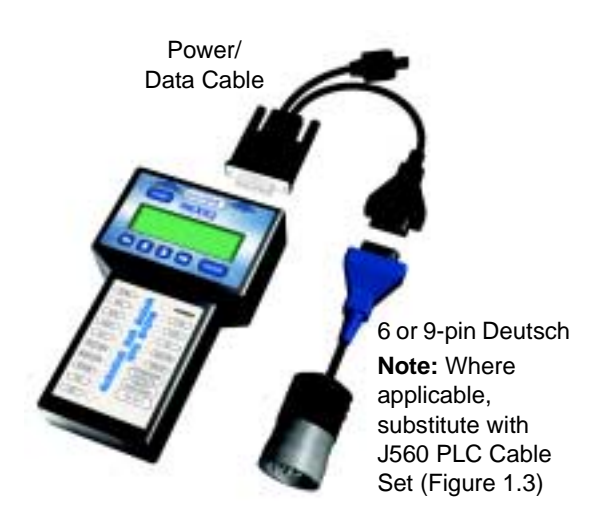

**Figure 1.2** Connectivity diagram for ABS diagnostics.

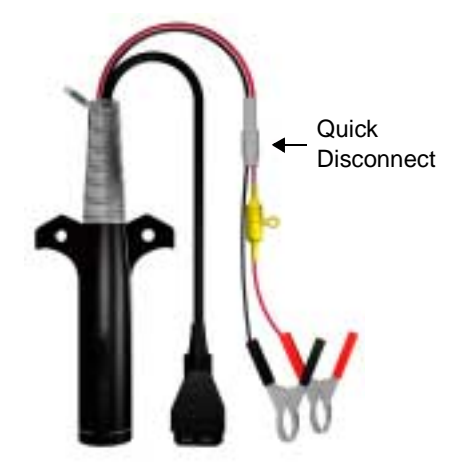

Use the J560 PLC Cable Set in place of the Deutsch adapter if you're connecting to the trailer's Power Line.

**Figure 1.3** J560 PLC Cable Set

To connect Brake-Link™ components and power-up:

- **1** Attach the Power/Data Cable DB15 Connector to the data port (labeled **To Vehicle**) on the Brake-Link™; tighten the thumbscrews.
- **2** Plug the Data Cable Atari End into the Atari End on the vehicle interface cable (i.e. Deutsch adapter or J560 PLC Cable Set).
- **3** Attach the vehicle interface cable to the vehicle.
	- If you're using the J560 PLC Cable Set, plug into the power line connector on the outside of the trailer.
	- If you're using the Deutsch Adapter, plug into the Deutsch connector typically located under the dash on the driver's side, beside the driver's seat.

**Note:** If the trailer is connected to the tractor, you can attach Brake-Link™ to the tractor or trailer Deutsch connectors.

**4** If you're using the J560 PLC Cable Set, connect the alligator clips to an external power supply; otherwise, turn the tractor's key to the "on" position.

## <span id="page-12-3"></span><span id="page-12-0"></span>**Navigating Brake-Link™**

Brake-Link™ offers the following navigation options:

- Menu navigation: use the arrow buttons to scroll through the menu screens and select the menu options.
- Button navigation: use the direct access buttons to access specific Brake-Link™ options directly.

This section provides an overview of button functionality. The procedure discussions specify which buttons to push and when.

### <span id="page-12-1"></span>**Home Button**

Press the **HOME** button to return to the **Select Application** screen.

```
SELECT APPLICATION
BENERIC PLC TEST
BENDIX/KB/EATON ABS
MERITOR WABCO ABS
```
### <span id="page-12-2"></span>**Enter Button**

Press the **ENTER** button to select a menu item, confirm a response, or instruct Brake-Link™ to proceed to the next step.

### <span id="page-13-0"></span>**Menu Buttons**

If you choose *MENU NAVIGATION*, use the menu buttons (located below the tool's LCD) to navigate through the menu screens.

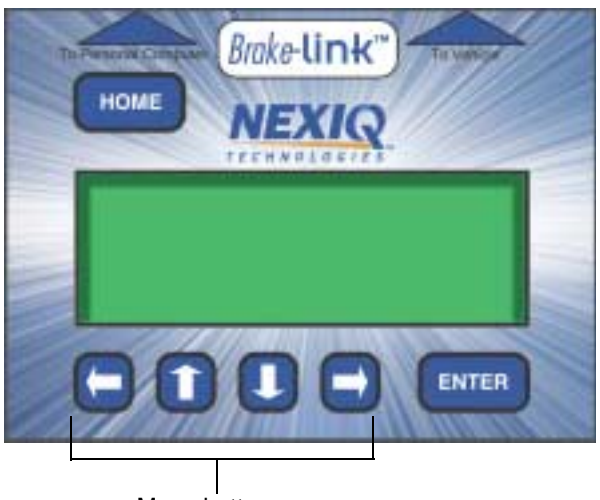

**Figure 1.4** Menu buttons Menu buttons

When the LCD displays a list of options,

• press the  $\Box$  or  $\Box$  key to scroll through the available options;

**Note:** A dashed line displays after the last option indicating the end of the menu or list.

- press **ENTER** to select the option the blinking cursor is on;
- press  $\boxed{\bullet}$  to exit your selection and return to the previous menu or screen.

## <span id="page-14-0"></span>**Direct Access Buttons**

The direct access buttons reside on the lower portion of the Brake-Link<sup>™</sup>, and are grouped by functionality. These buttons operate differently depending on the application you're using and/or controller you're diagnosing. This section provides an overview for how the direct access buttons are used within the **Haldex Trailer ABS Application**.

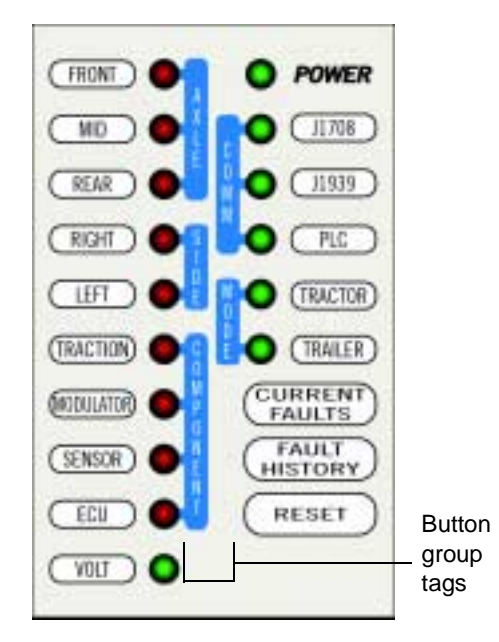

**Figure 1.5** Direct Access Buttons

**Note:** If you are not currently using the **Haldex Trailer ABS Application**, refer to the manual specific to the application you are using to find out how these buttons function within that application.

The following table lists the direct access buttons that are supported by the **Haldex Trailer ABS Application**.

**Note:** Buttons not included on this list are not enabled and do not function when using this application.

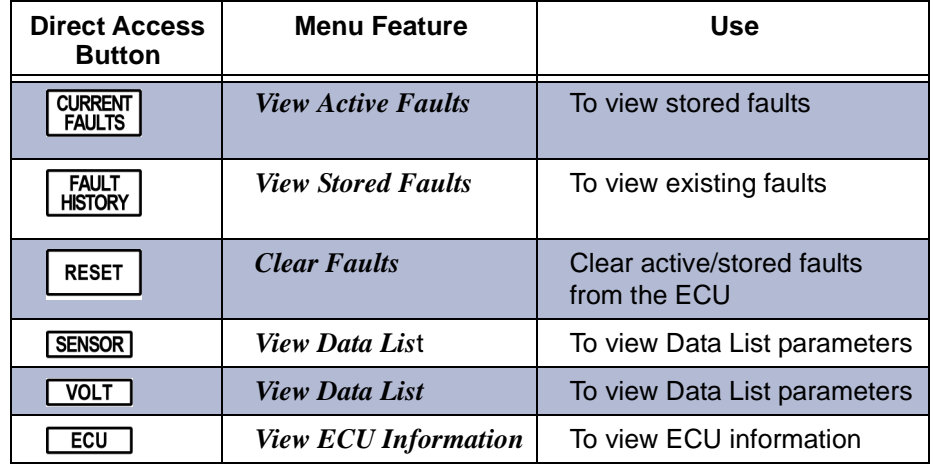

# <span id="page-16-0"></span>**Light-Emitting Diodes (LEDs)**

Once the Brake-Link™ establishes power, the **POWER** LED illuminates. Then, once the **Haldex Trailer ABS Application** is loaded, the **PLC** and **TRAILER**  LEDs illuminate, and remain lit while the application is being used.

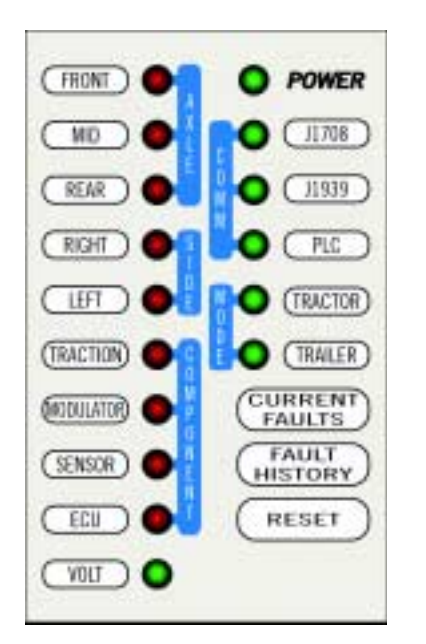

**Note:** No other LEDs illuminate for this application.

**Figure 1.6** Light-Emitting Diodes

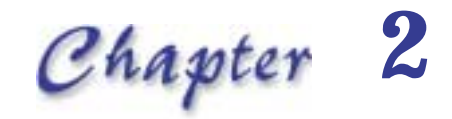

# Using Haldex Trailer ABS Application

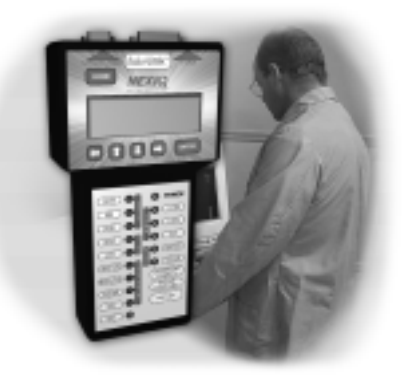

[Registering ECU & Selecting Navigation Method, page](#page-18-0) 14

 $\blacktriangledown$  [Using the Haldex Trailer ABS Application Features, page](#page-20-0) 16

Brake-Link™ features the **Haldex Trailer ABS Application** for diagnosing Haldex Trailer Anti-lock Brake System issues.

This chapter provides instructions for using the **Haldex Trailer ABS Application**.

This application supports two methods of navigation [\(see pg. 8\).](#page-12-3) Most discussions in this chapter provide a separate set of instructions for each method. Instructions for completing a task via a certain navigation method are indicated with an icon, as follows:

- **menu navigation** is indicated by this icon  $[\uparrow](\leftarrow)$ ;
- **button navigation** is indicated by this icon  $\begin{bmatrix} \text{Direct} \\ \text{Access} \end{bmatrix}$

### <span id="page-18-0"></span>**Registering ECU & Selecting Navigation Method**

After powering up Brake-Link™ and selecting a diagnostic application, Brake-Link™ attempts to establish communication with the applicable ECU. This process is called registration. The following procedure provides step-bystep instructions for registering the ECU, as well as details on selecting a navigation method.

To register the ECU & select a navigation method:

**1** Connect Brake-Link™ to the tractor or trailer and power-up [\(see "Con](#page-10-1)[necting Components", on page 6\).](#page-10-1) Brake-Link™ boots up and presents the **Select Application** screen.

```
SELECT APPLICATION
WABASH NATIONAL ABS
EATON ABS
M ALDEX ABS
```
**2** Press the order key to select *HALDEX ABS*, then press **ENTER**]. Brake-Link™ displays the navigation options.

> MENU NAVIGATION BUTTON NAVIGATION

**Note:** The **Test** and **Modify** application features do not support *BUTTON NAVIGATION*. Please select the *MENU NAVIGATION* when using these features.

**3** Press the or or key to select the desired navigation method, then press  $R$ .

Brake-Link™ auto-detects the Haldex Trailer ABS ECU, then presents the ECU ID and indicates whether there are current and/or stored faults.

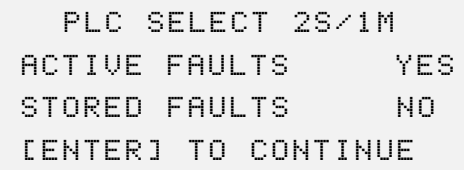

### 4 Press **ENTER** to continue.

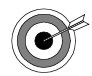

*If you see the message,* **ECU NOT RESPONDING:**

- *• the ECU is not an appropriate Haldex Trailer ECU.*
- *• the ECU or Data Bus is not working properly.*
- If you select menu navigation, Brake-Link™ presents the **Haldex Trailer ABS Application** main menu.

```
CU INFORMATION
FAULTS
DATA LIST
TESTS
```
— If you select button navigation, Brake-Link™ displays the **CONTINUE BY PRESSING BUTTONS** prompt.

You have successfully registered the ECU and selected a navigation method, and are now ready to use the **Haldex Trailer ABS Application**. Refer to the next section for detailed instructions.

# <span id="page-20-0"></span>**Using the Haldex Trailer ABS Application Features**

The following table shows the **Haldex Trailer ABS Application** main menu options and indicates the number of items offered by each option, e.g., the *TESTS* menu offers 2 tests.

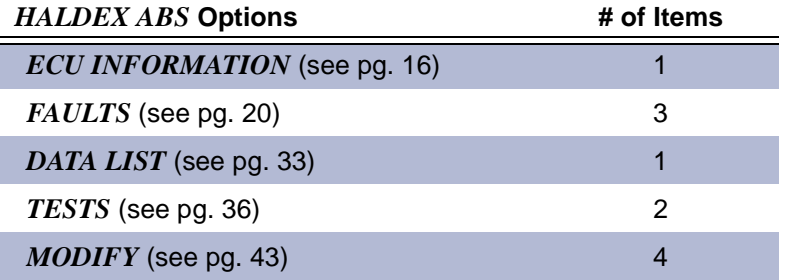

The rest of this section details each **Haldex Trailer ABS Application** option.

### <span id="page-20-1"></span>**ECU Information**

Use this option to retrieve the following ECU information:

- ECU Type
- Configuration
- Auxiliary Codes
- Catalog Number
- Build Date (Julian)
- Serial Number
- Software Version

The rest of this section describes retrieving ECU information using each navigation method.

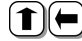

 $\hat{I}(\bullet)$  View ECU Information via *menu navigation*:

**1** Connect Brake-Link™ to the tractor or trailer and power-up [\(see "Con](#page-10-1)[necting Components", on page 6\).](#page-10-1) Brake-Link™ boots up and presents the **Select Application** screen.

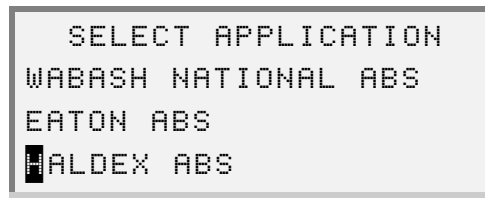

**2** Press the or or key to select *HALDEX ABS*, then press **ENTER** 

Brake-Link™ displays navigation options.

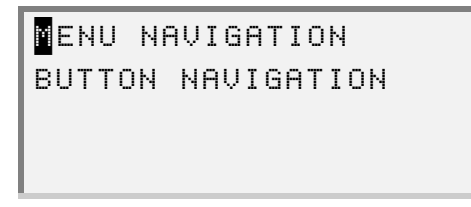

**3** Press the **or** or key to select *MENU NAVIGATION* then press **ENTER**.

Brake-Link™ auto-detects the Haldex Trailer ABS ECU, then presents the ECU sensor/modulator configuration and indicates whether there are active and/or stored faults.

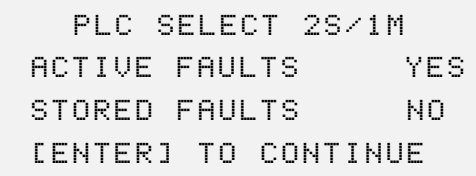

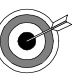

*If you see the message,* **ECU NOT RESPONDING:**

- *• the ECU is not an appropriate Haldex Trailer ECU.*
- *• the ECU or Data Bus is not working properly.*
- **4** Press **ENTER** to continue. Brake-Link™ presents the **Haldex Trailer ABS Application** main menu.

```
ECU INFORMATION
FAULT
DATA LIST
TESTS
```
**5** Press the **or** or **complete the state of** *ECU INFORMATION*, then press **ENTER**. Brake-Link™ displays the ECU's information. Below is a sample screen, showing information for an ECU with the **2S/1M** configuration.

```
ECU TYPE
 PLC SELECT
CONFIGURATION
    2S/1M
```
- **6** Press the **or e** or **c** key to scroll through the display. A dashed line appears once you have reached the end of the list.
- **7** Press  $\bullet$  to return to the main menu or **HOME** to return to the **Select Application** screen.

### Direct<br>Access

View ECU Information via button navigation:

**1** Connect Brake-Link™ to the tractor or trailer and power-up [\(see "Con](#page-10-1)[necting Components", on page 6\).](#page-10-1) Brake-Link™ boots up and presents the **Select Application** screen.

```
SELECT APPLICATION
WABASH NATIONAL ABS
EATON ABS
HALDEX ABS
```
**2** Press the or or key to select **HALDEX ABS**, then press **ENTER** . Brake-Link™ displays navigation options.

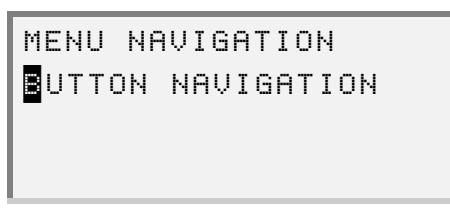

**3** Press the or or key to select *BUTTON NAVIGATION*, then press **ENTER**.

Brake-Link™ auto-detects the Haldex Trailer ABS ECU, then presents the ECU sensor/modulator configuration and indicates whether there are active and/or stored faults.

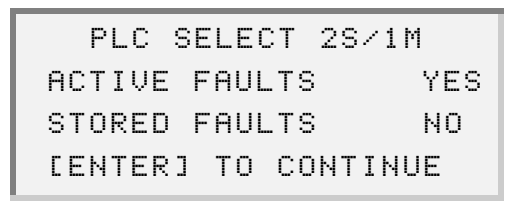

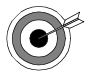

*If you see the message,* **ECU NOT RESPONDING:**

- *• the ECU is not an appropriate Haldex Trailer ECU.*
- *• the ECU or Data Bus is not working properly.*
- **4** Press **ENTER** to continue. Brake-Link™ instructs you to **CONTINUE BY PRESSING BUTTONS**.

**5** Press the ECU button. Brake-Link™ displays the ECU's information. Below is a sample screen, showing information for an ECU with the **2S/ 1M** configuration.

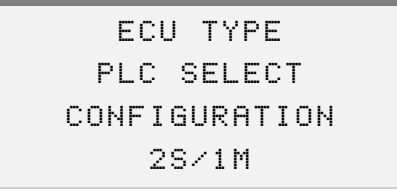

- **6** Press the  $\Box$  or  $\Box$  key to scroll through the display. A dashed line appears once you have reached the end of the list.
- **7** Press **to return to the CONTINUE BY PRESSING BUTTONS** screen or **HOME** to return to the **Select Application** screen.

### <span id="page-24-0"></span>**Faults**

Brake-Link™ offers the following fault code options:

- *VIEW ACTIVE FAULTS* [\(pg.](#page-25-0) 21)
- *VIEW STORED FAULTS* [\(pg.](#page-29-0) 25)
- *CLEAR FAULTS* [\(pg.](#page-33-0) 29)

Active fault codes appear in the active fault code list. Once you repair a problem, the ECU moves the associated fault code to the stored list for future reference. Then, once the necessary repairs are made, you can clear the stored fault codes before cycling power or performing a road test.

> **Note:** A code that appears in the stored list, but isn't in the active list after cycling power or road testing the vehicle, typically indicates an intermittent problem.

This section explains how to use each option provided on the *FAULTS* menu.

### <span id="page-25-0"></span>**Viewing Active Faults**

This section explains how to view active fault codes, using each navigation method.

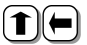

TF View active fault codes via *menu navigation*:

**1** Connect Brake-Link™ to the tractor or trailer and power-up [\(see "Con](#page-10-1)[necting Components", on page 6\).](#page-10-1) Brake-Link™ boots up and presents the **Select Application** screen.

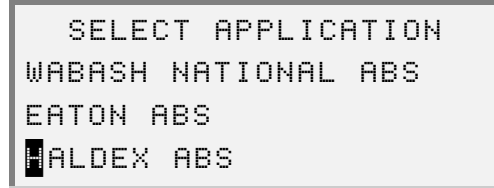

**2** Press the or or key to select **HALDEX ABS**, then press **ENTER** . Brake-Link™ displays navigation options.

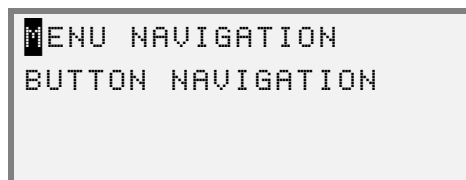

**3** Press the or or key to select *MENU NAVIGATION* then press **ENTER** . Brake-Link™ auto-detects the Haldex Trailer ABS ECU, then presents the ECU sensor/modulator configuration and indicates whether there are active and/or stored faults.

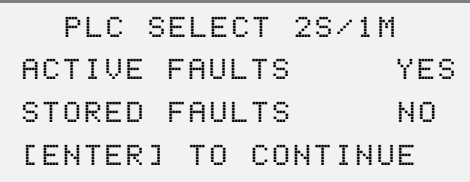

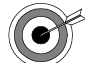

### *If you see the message,* **ECU NOT RESPONDING:**

- *• the ECU is not an appropriate Haldex Trailer ECU.*
- *• the ECU or Data Bus is not working properly.*

**4** Press **ENTER** to continue. Brake-Link™ presents the **Haldex Trailer ABS Application** main menu.

```
ECU INFORMATION
F AULTS
DATA LIST
TESTS
```
**5** Press the  $\blacksquare$  or  $\blacksquare$  key to select *FAULTS*, then press  $\blacksquare$  **ENTER**. Brake-Link™ displays the **Faults Menu**.

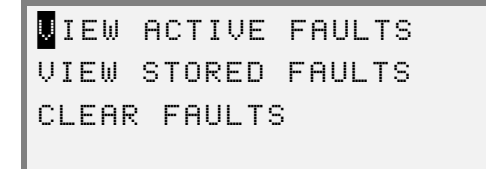

**6** Press **ENTER** to select *VIEW ACTIVE FAULTS*. Brake-Link™ shows the active fault code(s).

```
 SPEED SENSOR RED S1B
 OPEN/SHORT CIRCUIT
  SID:001(01h) FC:02
  FMI:005(05h) x:002
```
- Line 1 shows the System ID (SID) description.
- Line 2 shows the Failure Mode Indicator (FMI) description.
- Line 3 shows the SID value in decimal and hexadecimal, as well as the Haldex fault code number, in hexadecimal only.
- Line 4 shows the FMI value in decimal and hexadecimal, and an occurrence count (in decimal only)

**Note:** If more than one active fault is detected, ↑ and/or ↓ arrows will be displayed beside Line 4, indicating that additional fault(s) may be viewed by pressing the or key.

**Note:** Refer to [Appendix B](#page-65-1) for a complete listing of all Haldex Trailer ABS fault codes.

**7** Press  $\begin{array}{|c|c|c|c|c|c|} \hline \textbf{•} & \textbf{t} & \textbf{t} & \textbf{t} \\ \hline \textbf{•} & \textbf{t} & \textbf{t} & \textbf{t} & \textbf{t} \end{array}$  to return to the **Select Application** screen.

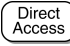

View active fault codes via button navigation:

**1** Connect Brake-Link™ to the tractor or trailer and power-up [\(see "Con](#page-10-1)[necting Components", on page 6\).](#page-10-1) Brake-Link™ boots up and presents the **Select Application** screen.

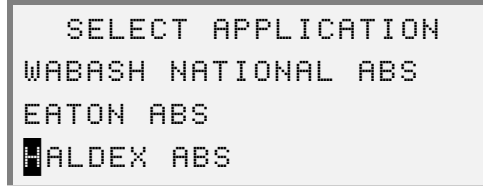

**2** Press the or or key to select *HALDEX ABS*, then press **ENTER** . Brake-Link™ displays navigation options.

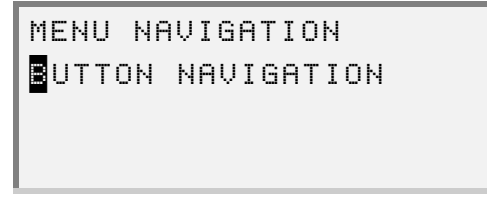

**3** Press the or or key to select *BUTTON NAVIGATION*, then press **ENTER**.

Brake-Link™ auto-detects the Haldex Trailer ABS ECU, then presents the ECU sensor/modulator configuration and indicates whether there are active and/or stored faults.

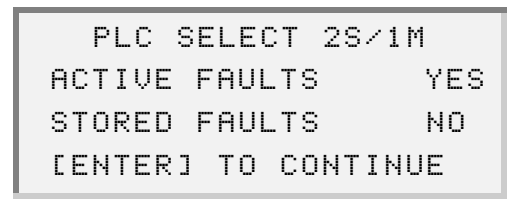

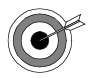

#### *If you see the message,* **ECU NOT RESPONDING:**

- *• the ECU is not an appropriate Haldex Trailer ECU.*
- *• the ECU or Data Bus is not working properly.*
- **4** Press **ENTER** to continue. Brake-Link™ prompts you to **CONTINUE BY PRESSING BUTTONS**.
- **5** Press the **CURRENT** button. The active fault code(s) display.

```
 SPEED SENSOR RED S1B
 OPEN/SHORT CIRCUIT
  SID:001(01h) FC:02
  FMI:005(05h) x:002
```
- Line 1 shows the System ID (SID) description.
- Line 2 shows the Failure Mode Indicator (FMI) description.
- Line 3 shows the SID value in decimal and hexadecimal, as well as the Haldex fault code number, in hexadecimal only.
- Line 4 shows the FMI value in decimal and hexidecimal, and an occurrence count, in decimal only.

**Note:** If more than one active fault is detected, ↑ and/or ↓ arrows will be displayed beside Line 4, indicating that additional fault(s) may be viewed by pressing the or key.

**Note:** Refer to [Appendix B](#page-65-1) for a complete listing of all Haldex Trailer ABS fault codes.

**6** Press **to return to the CONTINUE BY PRESSING BUTTONS** prompt or **HOME** to return to the **Select Application** screen.

### <span id="page-29-0"></span>**Viewing Stored Faults**

Once you repair a problem, the ECU moves the associated fault code to the stored list for future reference.

The rest of this section explains how to view stored faults with each method of navigation.

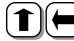

 $\hat{I}(\blacktriangleleft)$  View stored fault codes via *menu navigation*:

**1** Connect Brake-Link™ to the tractor or trailer and power-up [\(see "Con](#page-10-1)[necting Components", on page 6\).](#page-10-1) Brake-Link™ boots up and presents the **Select Application** screen.

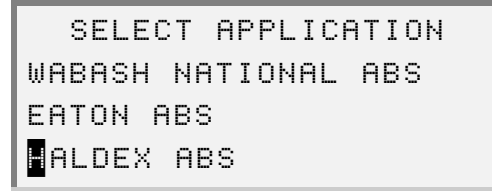

**2** Press the **or** or key to select **HALDEX ABS**, then press **ENTER** . Brake-Link™ displays navigation options.

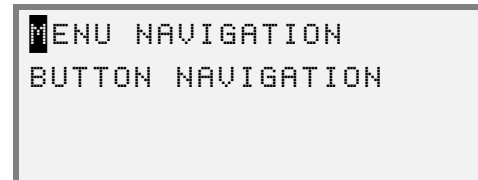

**3** Press the or or key to select *MENU NAVIGATION* then press **ENTER**. Brake-Link™ auto-detects the Haldex Trailer ABS ECU, then presents the ECU sensor/modulator configuration and indicates whether there are active and/or stored faults.

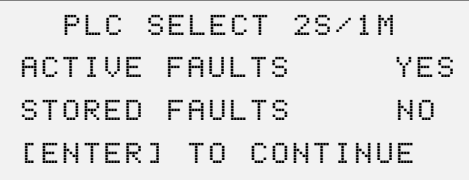

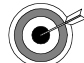

### *If you see the message,* **ECU NOT RESPONDING:**

- *• the ECU is not an appropriate Haldex Trailer ECU.*
- *• the ECU or Data Bus is not working properly.*

**4** Press **ENTER** to continue. Brake-Link™ presents the **Haldex Trailer ABS Application** main menu.

```
ECU INFORMATION
F AULTS
DATA LIST
TESTS
```
**5** Press the  $\bullet$  or  $\bullet$  key to scroll to *FAULTS*, then press  $\bullet$  **ENTER**. Brake-Link™ displays the **Faults Menu**.

```
VIEW ACTIVE FAULTS
V IEW STORED FAULTS
CLEAR FAULTS
```
**6** Press the **or** or **example 1** key to select *VIEW STORED FAULTS*, then press **ENTER** . Brake-Link™ shows the stored fault codes.

```
SPEED SENSOR 1A
  OPEN/SHORT CIRCUIT
SID:002(02h) FC:01
FMI:005(05h) x:004 ↓
```
- Line 1 shows the System ID (SID) description.
- Line 2 shows the Failure Mode Indicator (FMI) description.
- Line 3 shows the SID value in decimal and hexadecimal, as well as the Haldex fault code number, in hexadecimal only.
- Line 4 shows the FMI value in decimal and hexidecimal, and an occurrence count, in decimal only.

**Note:** If more than one stored fault is detected, ↑ and/or ↓ arrows will be displayed beside Line 4, indicating that additional fault(s) may be viewed by pressing the  $\Box$  or  $\Box$  key.

**Note:** Refer to [Appendix B](#page-65-1) for a complete listing of all Haldex Trailer ABS fault codes.

**7** Press  $\bullet$  to return to the main menu or  $\bullet$  **HOME** to return to the **Select Application** screen.

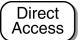

View stored fault codes via button navigation:

**1** Connect Brake-Link™ to the tractor or trailer and power-up [\(see "Con](#page-10-1)[necting Components", on page 6\).](#page-10-1) Brake-Link™ boots up and presents the **Select Application** screen.

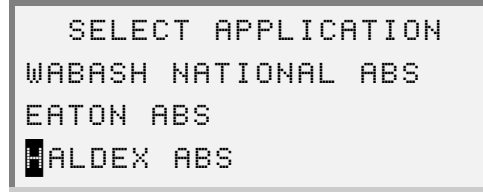

**2** Press the **or** or key to select **HALDEX ABS**, then press **ENTER** . Brake-Link™ displays navigation options.

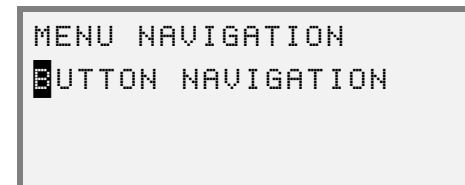

**3** Press the **or** or key to select *BUTTON NAVIGATION*, then press **ENTER**. Brake-Link™ auto-detects the Haldex Trailer ABS ECU, then presents the ECU sensor/modulator configuration and indicates whether there are active and/or stored faults.

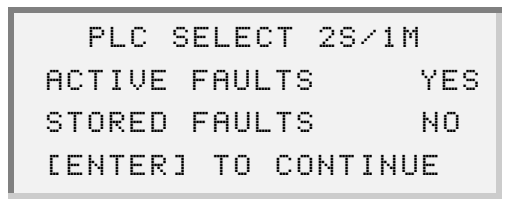

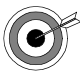

*If you see the message,* **ECU NOT RESPONDING:**

- *• the ECU is not an appropriate Haldex Trailer ECU.*
- *• the ECU or Data Bus is not working properly.*
- **4** Press **ENTER** to continue. Brake-Link™ prompts you to **CONTINUE BY PRESSING BUTTONS**.

*Chapter* **2** • Using Haldex Trailer ABS Application

**5** Press the FAULT button. Brake-Link™ shows the stored fault codes.

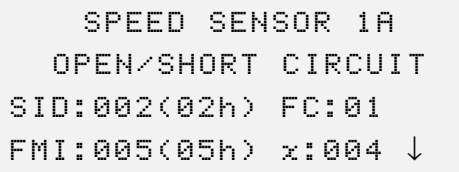

- **6** Press the  $\Box$  or  $\Box$  key to scroll the through the display.
	- Line 1 shows the System ID (SID) description.
	- Line 2 shows the Failure Mode Indicator (FMI) description.
	- Line 3 shows the SID value in decimal and hexadecimal, as well as the Haldex fault code number, in hexadecimal only.
	- Line 4 shows the FMI value in decimal and hexidecimal, and an occurrence count, in decimal only.

**Note:** If more than one stored fault is detected, ↑ and/or ↓ arrows will be displayed beside Line 4, indicating that additional fault(s) may be viewed by pressing the or key.

**Note:** Refer to [Appendix B](#page-65-1) for a complete listing of all Haldex Trailer ABS fault codes.

**7** Press to return to the **CONTINUE BY PRESSING BUTTONS** prompt or **HOME** to return to the **Select Application** screen.

### <span id="page-33-0"></span>**Clearing Stored Faults**

Once you repair a problem, the ECU moves the associated fault code to the stored list for future reference. The *CLEAR FAULTS* feature allows you to clear stored fault codes from the ECU.

This section explains how to clear stored faults with each method of navigation.

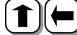

 $\left(\hat{\mathbf{T}}\right)$  Clear stored fault codes via *menu navigation*:

**1** Connect Brake-Link™ to the tractor or trailer and power-up [\(see "Con](#page-10-1)[necting Components", on page 6\).](#page-10-1) Brake-Link™ boots up and presents the **Select Application** screen.

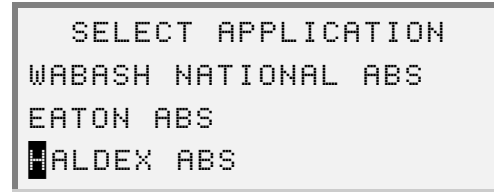

**2** Press the **or** or key to select **HALDEX ABS**, then press **ENTER** . Brake-Link™ displays navigation options.

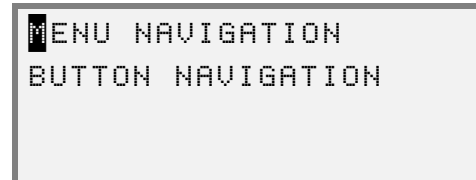

**3** Press the or or key to select *MENU NAVIGATION*, then press **ENTER**. Brake-Link™ auto-detects the Haldex Trailer ABS ECU, then presents the ECU sensor/modulator configuration and indicates whether there are active and/or stored faults.

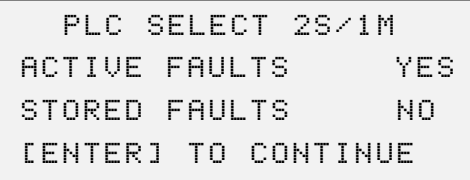

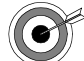

### *If you see the message,* **ECU NOT RESPONDING:**

- *• the ECU is not an appropriate Haldex Trailer ECU.*
- *• the ECU or Data Bus is not working properly.*

**4** Press **ENTER** to continue. Brake-Link™ presents the **Haldex Trailer ABS Application** main menu.

```
ECU INFORMATION
F AULTS
DATA LIST
TESTS
```
**5** Press the  $\bullet$  or  $\bullet$  key to scroll to *FAULTS*, then press **ENTER**. Brake-Link™ displays the **Faults Menu**.

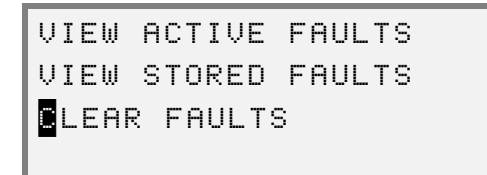

**6** Press the **or** or **example 2** key select *CLEAR FAULTS*, then press **ENTER** . Brake-Link™ requests confirmation.

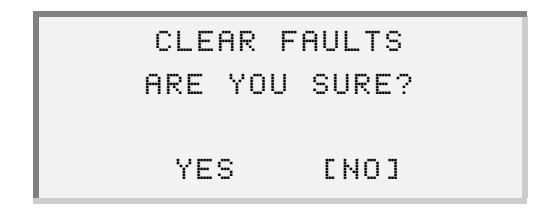

- **7** Press the  $\bullet$  or  $\bullet$  key to select *YES*, then press  $\bullet$  ENTER. Brake-Link™ displays a **Faults Cleared** message.
- **8** Press **ENTER** to return to the Faults Menu.
- **9** Press  $\bullet$  to return to the main menu or **HOME** to return to the **Select Application** screen.

Direct<br>Access

Clear stored fault codes via button navigation:

**1** Connect Brake-Link™ to the tractor or trailer and power-up [\(see "Con](#page-10-1)[necting Components", on page 6\).](#page-10-1) Brake-Link™ boots up and presents the **Select Application** screen.

```
SELECT APPLICATION
WABASH NATIONAL ABS
EATON ABS
M ALDEX ABS
```
**2** Press the **or** or **example 2** Press the **or**  $\bullet$  **c ENTER**]. Brake-Link™ displays navigation options.

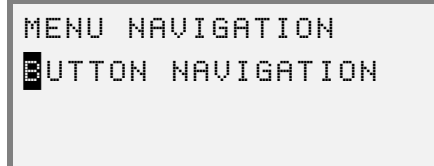

**3** Press the **or** or **example 2** key to select *BUTTON NAVIGATION*, then press **ENTER** . Brake-Link™ auto-detects the Haldex Trailer ABS ECU, then presents the ECU sensor/modulator configuration and indicates whether there are active and/or stored faults.

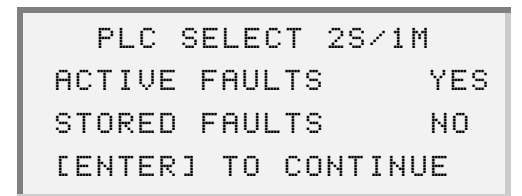

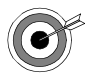

*If you see the message,* **ECU NOT RESPONDING:**

- *• the ECU is not an appropriate Haldex Trailer ECU.*
- *• the ECU or Data Bus is not working properly.*
- **4** Press to continue. Brake-Link™ prompts you to **CONTINUE BY PRESSING BUTTONS**.
*Chapter* **2** • Using Haldex Trailer ABS Application

**5** Press the RESET button. Brake-Link™ requests confirmation.

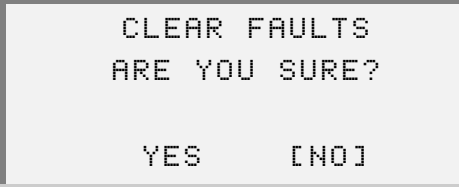

- **6** Press the  $\bullet$  or  $\bullet$  key to select *YES*, then press  $\bullet$  **ENTER**. Brake-Link™ displays a **Faults Cleared** message.
- **7** Press **ENTER** to return to the **CONTINUE BY PRESSING BUTTONS** prompt.
- **8** Press **to return to the Navigation Selection** screen or **HOME** to return to the **Select Application** screen.

## **Data List**

The *DATA LIST* option displays information gathered by the ECU. Refer to the following procedure for instructions on viewing the data list with each method of navigation.

> **Note:** [Appendix A](#page-60-0) provides a complete listing of data list parameters for each ECU configuration.

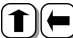

 $\left( \widehat{\mathbf{T}} \right)$  Access the Data List via *menu navigation*:

**1** Connect Brake-Link™ to the tractor or trailer and power-up [\(see "Con](#page-10-0)[necting Components", on page 6\).](#page-10-0) Brake-Link™ boots up and presents the **Select Application** screen.

```
SELECT APPLICATION
WABASH NATIONAL ABS
EATON ABS
HALDEX ABS
```
**2** Press the **or** or **example 2** key to select **HALDEX ABS**, then press **ENTER** . Brake-Link™ displays navigation options.

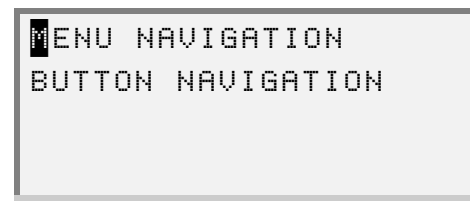

**3** Press the **or** or **example 2** key to select *MENU NAVIGATION*, then press **ENTER** . Brake-Link™ auto-detects the Haldex Trailer ABS ECU, then presents the ECU sensor/modulator configuration and indicates whether there are active and/or stored faults.

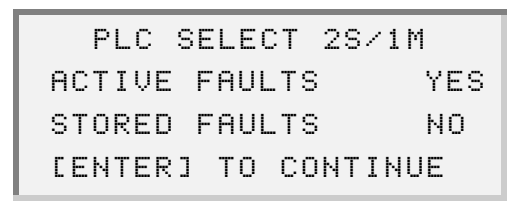

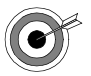

#### *If you see the message,* **ECU NOT RESPONDING:**

- *• the ECU is not an appropriate Haldex Trailer ECU.*
- *• the ECU or Data Bus is not working properly.*
- **4** Press **ENTER** to continue. Brake-Link™ presents the **Haldex Trailer ABS Application** main menu.

```
ECU INFORMATION
FAULTS
D ATA LIST
TESTS
```
**5** Press the **or** or key to scroll to *DATA LIST*, then press **ENTER** . Brake-Link™ displays the data list.

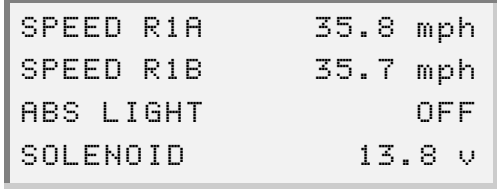

**Note:** Brake-Link™ displays data values in either English or metric units, depending on the ECU configuration.

- **6** Press the **or** or **compared the set of the list. A dashed line** appears once you have reached the end of the list.
- **7** Press  $\bullet$  to return to the main menu or **HOME** to return to the **Select Application** screen.

Direct<br>Access

Access the Data List via button navigation:

**1** Connect Brake-Link™ to the tractor or trailer and power-up [\(see "Con](#page-10-0)[necting Components", on page 6\).](#page-10-0) Brake-Link™ boots up and presents the **Select Application** screen.

SELECT APPLICATION WABASH NATIONAL ABS EATON ABS **H**ALDEX ABS

**2** Press the **or** or **example 2** Press the **or**  $\bullet$  **c ENTER**]. Brake-Link™ displays navigation options.

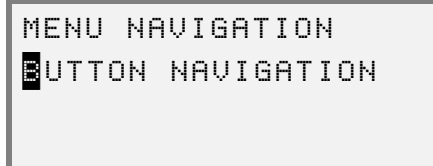

**3** Press the **or** or **example 2** key to select *BUTTON NAVIGATION*, then press **ENTER** . Brake-Link™ auto-detects the Haldex Trailer ABS ECU, then presents the ECU sensor/modulator configuration and indicates whether there are active and/or stored faults.

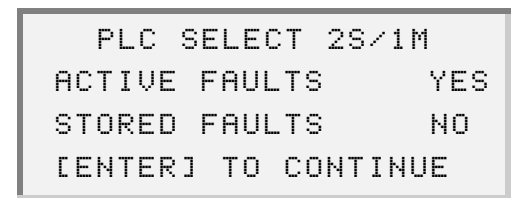

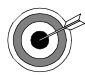

*If you see the message,* **ECU NOT RESPONDING:**

- *• the ECU is not an appropriate Haldex Trailer ECU.*
- *• the ECU or Data Bus is not working properly.*
- **4** Press to continue. Brake-Link™ instructs you to **CONTINUE BY PRESSING BUTTONS**.

**5** Press the **SENSOR** or **VOLT** button. Brake-Link™ displays the data list.

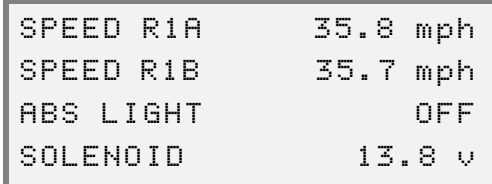

**Note:** Brake-Link™ displays data values in either US or metric units, depending on the ECU configuration.

- **6** Press the or key to scroll through the list. A dashed line appears once you have reached the end of the list.
- **7** Press **to return to the CONTINUE BY PRESSING BUTTONS** prompt or **HOME** to return to the **Select Application** screen.

### **Tests**

Brake-Link™ offers the following tests:

- *TEST VALVES* to ensure the modulator valves are working properly [\(pg.](#page-41-0) 37).
- *SENSOR SEQUENCE TEST* to ensure that the wheel sensors are as-signed to the appropriate wheels [\(pg.](#page-44-0) 40).

**Note:** The **direct access navigation** method is not available for the *TESTS* feature. Please use **menu navigation** only.

## <span id="page-41-0"></span>**Testing Valves**

The *TEST VALVES* feature allows you to actuate the selected modulator valve.

The following table lists the available modulator valves for each ECU configuration.

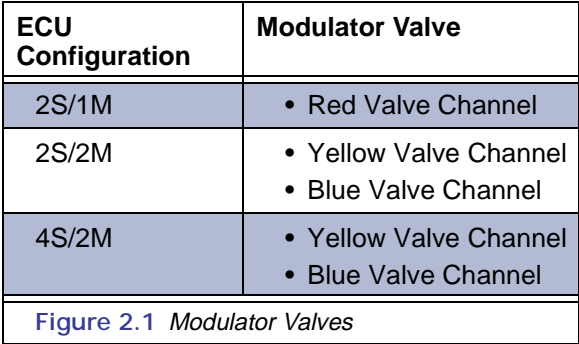

<span id="page-41-1"></span>**Note:** If the ECU is a PLC PLUS and the software version is Version 1, valve tests are not available.

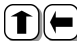

 $\text{Tr}(\blacktriangleleft)$  Test selected modulator valve via *menu navigation:* 

**1** Connect Brake-Link™ to the tractor or trailer and power-up [\(see "Con](#page-10-0)[necting Components", on page 6\).](#page-10-0) Brake-Link™ boots up and presents the **Select Application** screen.

```
SELECT APPLICATION
WABASH NATIONAL ABS
EATON ABS
HALDEX ABS
```
**2** Press the **or** or key to select *HALDEX ABS*, then press **ENTER** ]. Brake-Link™ displays the navigation options.

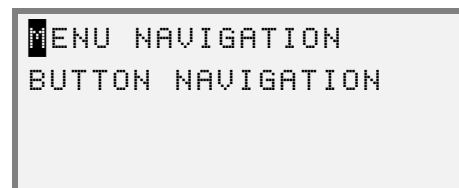

**3** Press the or or key to select *MENU NAVIGATION*, then press **ENTER** ]. Brake-Link™ auto-detects the Haldex Trailer ABS ECU, then presents the ECU sensor/modulator configuration and indicates whether there are active and/or stored faults.

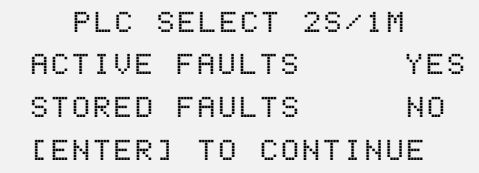

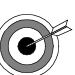

- *If you see the message,* **ECU NOT RESPONDING:**
	- *• the ECU is not an appropriate Haldex Trailer ECU.*
	- *• the ECU or Data Bus is not working properly.*
- **4** Press **ENTER** to continue. Brake-Link™ presents the **Haldex Trailer ABS Application** main menu.

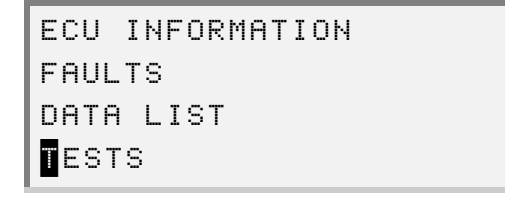

**5** Press the  $\bullet$  or  $\bullet$  key to scroll to *TESTS*, then press  $\bullet$  ENTER. Brake-Link™ displays the **Tests Menu**.

> TEST VALVES SENSOR SEQUENCE TEST

**6** Press the **or** or key to select *TEST VALVES*, then press **ENTER**. The Valve Selection screen displays.

> Y ELLOW VALVE CHANNEL BLUE VALVE CHANNEL

**7** Press the **or** or **a** key to position the cursor on the desired valve then press **.** 

**Note:** The list of available valves differs depending on the ECU configuration. See [Figure 2.1, on page 37](#page-41-1) for a complete listing.

Brake-Link™ begins testing the selected valve. A series of X's will display at the bottom of the screen, indicating the test's progress status.

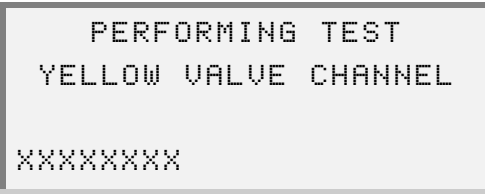

Brake-Link™ prompts you to remove power, then reapply power to the ECU in order to re-establish normal lamp flash.

```
FOR NORMAL LAMP
FLASH, TURN OFF THEN
REAPPLY POWER TO ECU
[ENTER] TO CONTINUE
```
**Note:** Remove power from the ECU, not the Brake-Link™.

**8** Press **ENTER** to continue.

Following confirmation, Brake-Link™ displays **TEST IS COMPLETE**.

- **9** Press **ENTER** to return to the Valve Selection screen.
- **10** Press **to return to the Tests Menu** menu or **HOME** to return to the **Select Application** screen.

### <span id="page-44-0"></span>**Testing Sensors**

**Note:** This test is based on ECU configuration. Therefore, if the ECU you're testing has not been identified (is "UNKNOWN"), this test cannot be used.

The *SENSOR SEQUENCE TEST* allows you to ensure the wheel sensors are functioning properly and are attached to the correct wheels. As each sensor obtains a speed greater than 1 mph (or kph), a sequence number is recorded next to the maximum speed value, identifying which sensor achieves that speed. Therefore, the first sensor measuring > 1 mph will have a "1" displayed next to it, the next sensor will have a "2" displayed, and so on.

For example, the screen below shows the expected sequence if you're testing a vehicle with the **4S/2M** configuration and you spin the right front wheel first, working your way around the trailer clockwise.

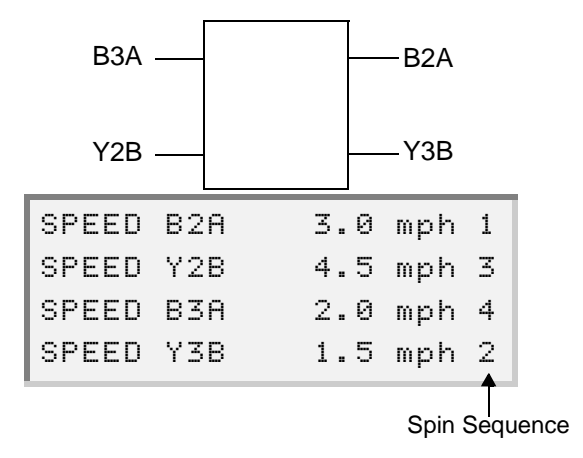

<span id="page-44-1"></span>**Figure 2.2** Sensor Sequence Test - Sample Screen

The following table lists the available speed sensors for each Haldex ECU.

<span id="page-44-2"></span>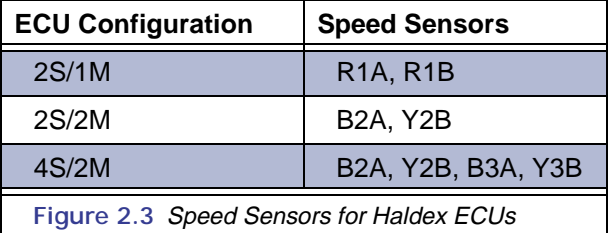

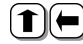

(1) <del>□</del> Test sensor valve via *menu navigation*:

**1** Connect Brake-Link™ to the tractor or trailer and power-up [\(see "Con](#page-10-0)[necting Components", on page 6\).](#page-10-0) Brake-Link™ boots up and presents the **Select Application** screen.

SELECT APPLICATION WABASH NATIONAL ABS EATON ABS **H**ALDEX ABS

**2** Press the or or key to select **HALDEX ABS**, then press **ENTER** . Brake-Link™ displays navigation options.

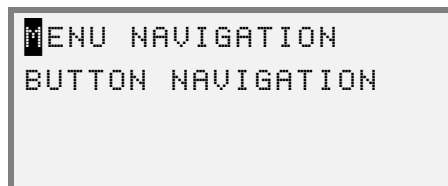

**3** Press the  $\bullet$  or  $\bullet$  key to select *MENU NAVIGATION*, then press **ENTER** ]. Brake-Link™ auto-detects the Haldex Trailer ABS ECU, then presents the ECU sensor/modulator configuration and indicates whether there are active and/or stored faults.

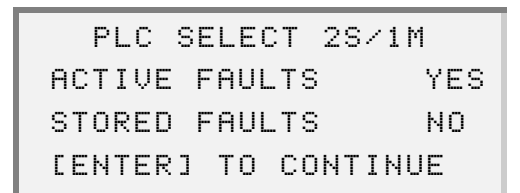

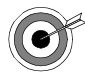

*If you see the message,* **ECU NOT RESPONDING:**

- *the ECU is not an appropriate Haldex Trailer ECU.*
- *• the ECU or Data Bus is not working properly.*

**4** Press **ENTER** to continue. Brake-Link™ presents the **Haldex Trailer ABS Application** main menu.

```
ECU INFORMATION
FAULTS
DATA LIST
TESTS
```
**5** Press the  $\bullet$  or  $\bullet$  key to scroll to *TESTS*, then press **ENTER**. Brake-Link™ displays the **Tests Menu**.

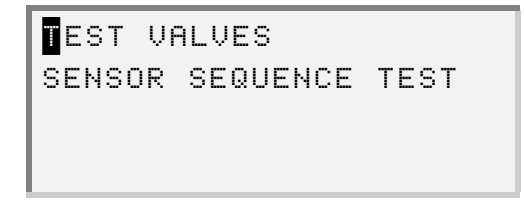

**6** Press the **or** or key to select *TEST VALVES*, then press **ENTER** 

Brake-Link™ displays all available wheel sensors with speed values of **<1**.

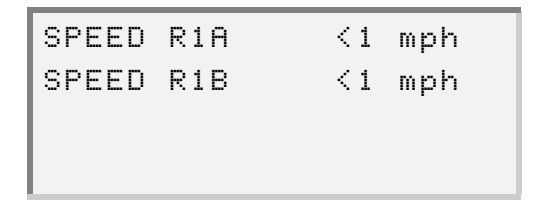

**7** Spin the wheels corresponding to the sensors you're testing. The display updates to reflect the greatest wheel speed detected for each wheel, and indicates the sequence in which the wheels were spun [\(see](#page-44-1)  Figure 2.2[, on page 40\).](#page-44-1)

**Note:** Wheel sensor configurations vary depending on the ECU configuration. Refer to [Figure 2.3, on page 40](#page-44-2) for a listing of all ECU configurations and corresponding sensors.

**8** Press to return to the **Tests Menu** or to return to the **Select Application** screen.

## **Modify**

The *MODIFY* feature allows you to make the following modifications:

- edit the *Tire Scale Factor* parameter
- edit the *Distance To Service* parameter
- reset *Trip Distance*
- clear the current ECU Configuration

**Note:** This feature is accessible only through **menu navigation**.

### **Edit Parameters**

The following section provides instructions on editing the *Tire Scale Factor* parameter, followed by instructions for editing the *Distance to Service* parameter.

#### **Tire Scale Factor**

**Note:** Changing the unit will cause the units to change for other parameters as well.

To modify the Tire Scale Factor parameter:

**1** Connect Brake-Link™ to the tractor or trailer and power-up [\(see "Con](#page-10-0)[necting Components", on page 6\).](#page-10-0)

Brake-Link™ boots up and presents the **Select Application** screen.

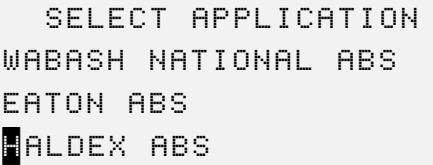

2 Press the **or** or **example 2** key to select **HALDEX ABS**, then press **ENTER** ]. Brake-Link™ displays the navigation options.

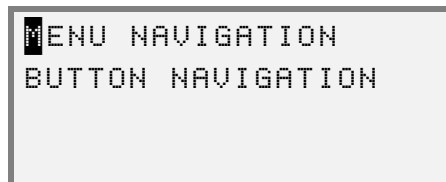

**3** Press the or or key to select *MENU NAVIGATION*, then press **ENTER** ]. Brake-Link™ auto-detects the Haldex Trailer ABS ECU, then presents the ECU sensor/modulator configuration and indicates whether there are active and/or stored faults.

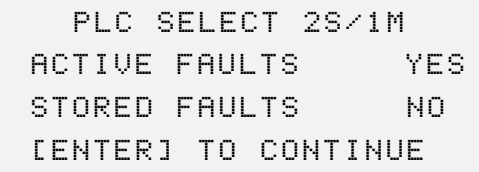

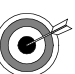

- *If you see the message,* **ECU NOT RESPONDING:**
	- *• the ECU is not an appropriate Haldex Trailer ECU.*
	- *• the ECU or Data Bus is not working properly.*
- **4** Press **ENTER** to continue. Brake-Link™ presents the **Haldex Trailer ABS Application** main menu.

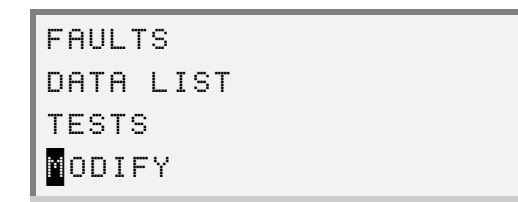

**5** Press the or **f** or **a** key to select *MODIFY*, then press **ENTER**. Brake-Link™ displays the **Modify Selection** screen.

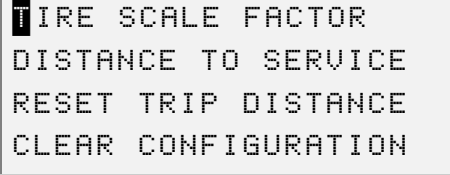

**6** Press the **or** or **a** key to select *Tire Scale Factor*, then press **ENTER** . Brake-Link™ displays the current tire scale factor.

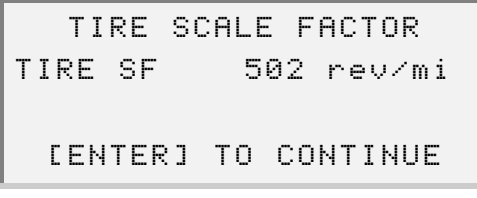

7 Press ENTER to continue. Brake-Link™ prompts you to indicate whether you want to enter the new value in Miles or Kilometers.

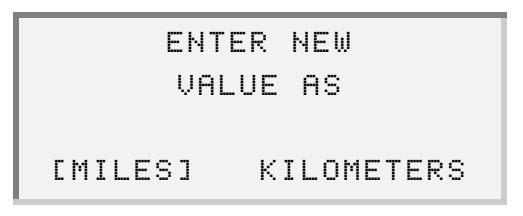

- **8** Press the or or key to make your selection, then press **ENTER** 
	- If the unit you select is different than the unit currently in place, Brake-Link™ displays the following message.

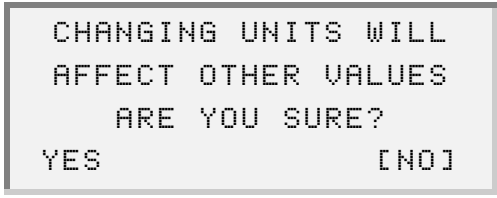

**9** Press the  $\bullet$  or  $\bullet$  key to select *YES*, then press  $\bullet$  **ENTER**. The screen displays the required range and shows the current value (displayed at the bottom), which can now be edited.

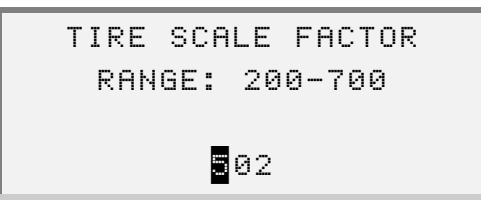

By default, the cursor is placed over the first digit of the current value.

- **10** Press the or or key to position the cursor on the digit(s) that you wish to edit.
- **11** Press the **and B** keys to set the value of the digit(s).

**Note:** Pressing the **button** increases the number; pressing the  $\Box$  button decreases the number.

12 Press **ENTER**.

— If the value you entered is not within the specified range, the screen will briefly display a message indicating that the value is out of range.

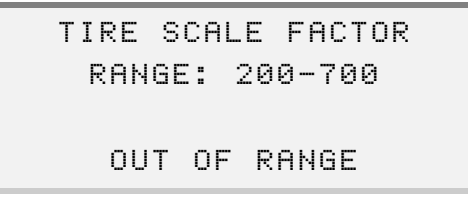

The screen then returns to the previous screen, allowing you to reenter a value.

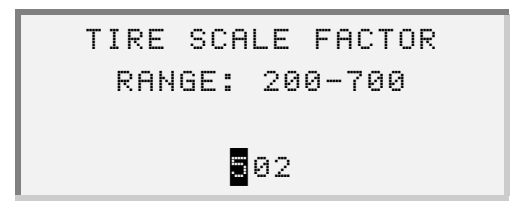

Once you have entered a valid value, the screen prompts you to confirm the new value.

```
TIRE SCALE FACTOR
   510 rev/mi
  ARE YOU SURE?
YES [NO]
```
**13** Press the  $\bullet$  or  $\bullet$  key to select *YES*, then press  $\bullet$  **ENTER**. The screen displays the following warning message.

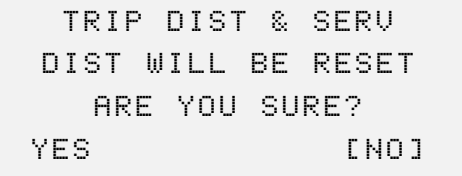

46 NEXIQ Brake-Link™ Haldex Trailer ABS Application Operator's Manual

**14** Press the  $\bullet$  or  $\bullet$  key to select *YES*, then press **ENTER**. Brake-Link™ returns to the to the **Modify Selection** screen.

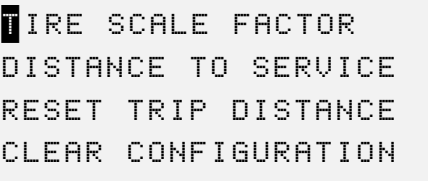

**15** Press  $\bullet$  to return to the main menu or press **HOME** to return to the **Select Application** screen.

#### **Distance to Service**

To modify the Distance to Service parameter:

**1** Connect Brake-Link™ to the tractor or trailer and power-up [\(see "Con](#page-10-0)[necting Components", on page 6\).](#page-10-0) Brake-Link™ boots up and presents the **Select Application** screen.

```
SELECT APPLICATION
WABASH NATIONAL ABS
EATON ABS
H ALDEX ABS
```
**2** Press the or or key to select *HALDEX ABS*, then press **ENTER** . Brake-Link™ displays the navigation options.

> **MENU NAVIGATION** BUTTON NAVIGATION

**3** Press the or or key to select *MENU NAVIGATION*, then press **ENTER** ]. Brake-Link™ auto-detects the Haldex Trailer ABS ECU, then presents the ECU sensor/modulator configuration and indicates whether there are active and/or stored faults.

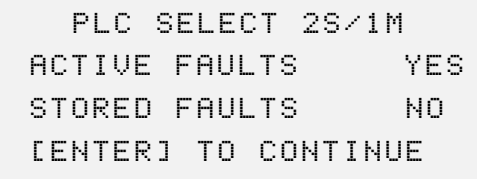

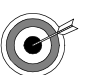

#### *If you see the message,* **ECU NOT RESPONDING:**

- *the ECU is not an appropriate Haldex Trailer ECU.*
- *• the ECU or Data Bus is not working properly.*

**4** Press **ENTER** to continue. Brake-Link™ presents the **Haldex Trailer ABS Application** main menu.

```
FAULTS
DATA LIST
TESTS
M ODIFY
```
**5** Press the  $\bullet$  or  $\bullet$  key to select *MODIFY*, then press  $\bullet$  ENTER. Brake-Link™ displays the **Modify Selection** screen.

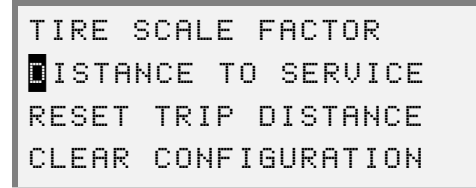

**6** Press the **or** or **example 2** key to select *DISTANCE TO SERVICE*, then press **ENTER** . Brake-Link™ displays the current distance to service value.

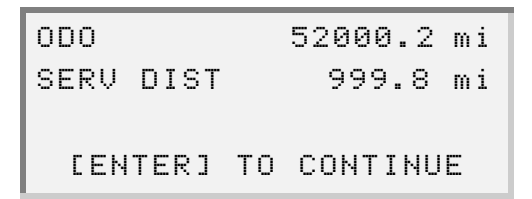

**7** Press **ENTER** to continue. The screen displays the required range and shows the current value, which can now be edited.

> SERV DIST RANGE: 0.0-999000.0 1 2135.0

By default, the cursor is placed over the first digit of the existing value (displayed at the bottom).

**8** Press the **or** or **or** key to position the cursor on the digit(s) that you wish to edit.

**9** Press the **and and Exerc** keys to set the value of the digit(s), then press **ENTER**.

**Note:** Pressing the **button** increases the number; pressing the  $\Box$  button decreases the number.

Brake-Link™ prompts you to confirm the new value.

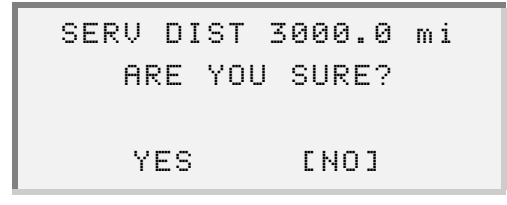

— If the value you entered is out of the valid range, the following message displays.

```
DISTANCE TO SERVICE
RANGE: 0.0-999000.0
   OUT OF RANGE
```
In this instance, the display returns to the previous screen, where you can re-enter the value.

**10** Press the  $\bullet$  or  $\bullet$  key to select *YES*, then press **ENTER**. Brake-Link™ returns to the **Modify Selection** screen.

```
TIRE SCALE FACTOR
D ISTANCE TO SERVICE
RESET TRIP DISTANCE
CLEAR CONFIGURATION
```
**11** Press  $\bullet$  to return to the main menu or press **HOME** to return to the **Select Application** screen.

## **Reset Trip Distance**

The *RESET TRIP DISTANCE* feature allows you to set the current trip distance back to "0".

To reset Trip Distance:

**1** Connect Brake-Link™ to the tractor or trailer and power-up [\(see "Con](#page-10-0)[necting Components", on page 6\).](#page-10-0) Brake-Link™ boots up and presents the **Select Application** screen.

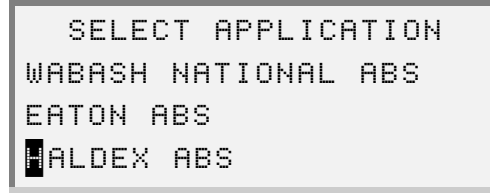

2 Press the **or** or key to select *HALDEX ABS*, then press **ENTER** ]. Brake-Link™ displays the navigation options.

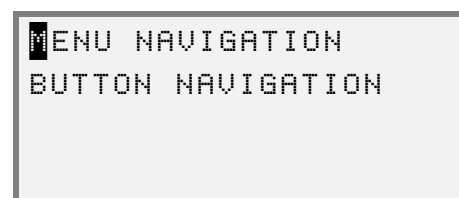

**3** Press the or or key to select *MENU NAVIGATION*, then press **ENTER** . Brake-Link™ auto-detects the Haldex Trailer ABS ECU, then presents the ECU sensor/modulator configuration and indicates whether there are active and/or stored faults.

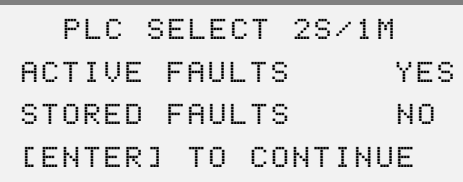

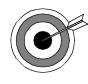

*If you see the message,* **ECU NOT RESPONDING:**

- *• the ECU is not an appropriate Haldex Trailer ECU.*
- *• the ECU or Data Bus is not working properly.*

**4** Press **ENTER** to continue. Brake-Link™ presents the **Haldex Trailer ABS Application** main menu.

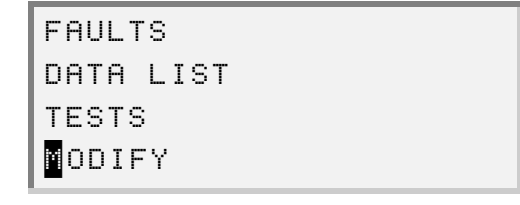

**5** Press the or **f** or **a** key to select *MODIFY*, then press **ENTER**. Brake-Link™ displays the **Modify Selection** screen.

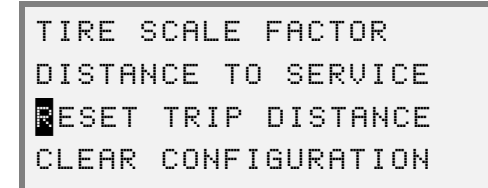

**6** Press the **or** or key to select *RESET TRIP DISTANCE*, then press **ENTER** . Brake-Link™ prompts you to confirm that you want to set the trip distance to 0.

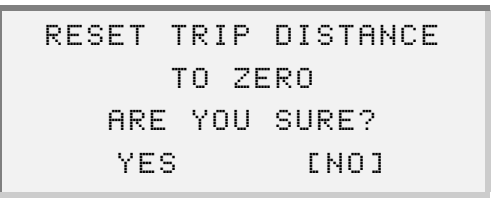

**7** Press the  $\bullet$  or  $\bullet$  key to select *YES*, then press  $\bullet$  **ENTER**. Brake-Link™ displays a message, indicating that the trip distance has been reset.

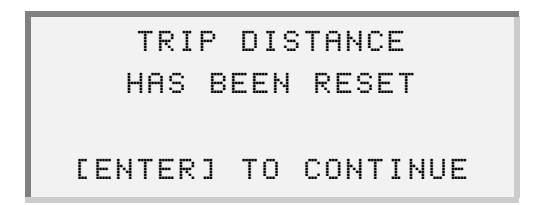

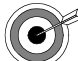

#### *If the message,* **ERROR RESETTING TRIP DISTANCE** *appears***:**

- *• there may be a communications problem.*
- *• the ECU may not be working properly.*
- *• connections may not be properly in-place.*
- **8** Press **ENTER** to continue. Brake-Link™ returns to the Modify Selec**tion** screen.
	- TIRE SCALE FACTOR DISTANCE TO SERVICE **R** ESET TRIP DISTANCE CLEAR CONFIGURATION
- **9** Press  $\bullet$  to return to the main menu or press **HOME** to return to the **Select Application** screen.

## **Clear Configuration**

The *CLEAR CONFIGURATION* feature clears the current ECU configuration, allowing the configuration to be changed.

To clear configuration:

**1** Connect Brake-Link™ to the tractor or trailer and power-up [\(see "Con](#page-10-0)[necting Components", on page 6\).](#page-10-0) Brake-Link™ boots up and presents the **Select Application** screen.

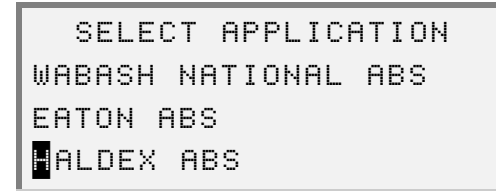

**2** Press the or or key to select **HALDEX ABS**, then press **ENTER** . Brake-Link™ displays the navigation options.

> **MENU NAVIGATION** BUTTON NAVIGATION

**3** Press the or or key to select *MENU NAVIGATION*, then press **ENTER** ]. Brake-Link™ auto-detects the Haldex Trailer ABS ECU, then presents the ECU sensor/modulator configuration and indicates whether there are active and/or stored faults.

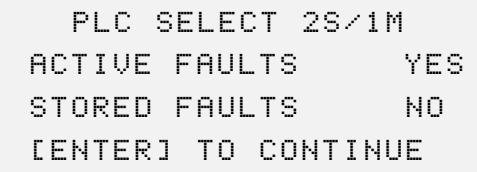

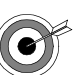

- *If you see the message,* **ECU NOT RESPONDING:**
	- *• the ECU is not an appropriate Haldex Trailer ECU.*
	- *• the ECU or Data Bus is not working properly.*
- **4** Press **ENTER** to continue. Brake-Link™ presents the **Haldex Trailer ABS Application** main menu.

```
FAULTS
DATA LIST
TESTS
MODIFY
```
**5** Press the or key to select *MODIFY*, then press . Brake-Link™ displays the **Modify Selection** screen.

```
TIRE SCALE FACTOR
DISTANCE TO SERVICE
RESET TRIP DISTANCE
BLEAR CONFIGURATION
```
**6** Press the **or** or **example 2** key to select *CLEAR CONFIGURATION*, then press **ENTER**. Brake-Link™ prompts you to confirm that you want to reset the ECU configuration.

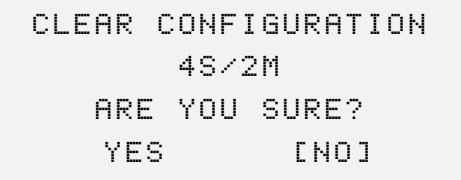

**7** Press the  $\bullet$  or  $\bullet$  key to select *YES*, then press  $\bullet$  **ENTER**. Brake-Link™ prompts you to power the ECU off then on.

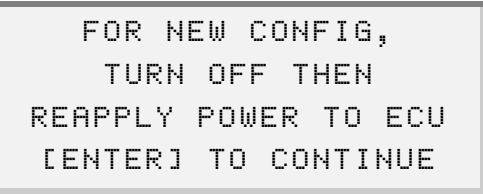

**Note:** Remove power from the ECU, not the Brake-Link™.

**8** Press **ENTER** to continue. Brake-Link™ displays the new configuration.

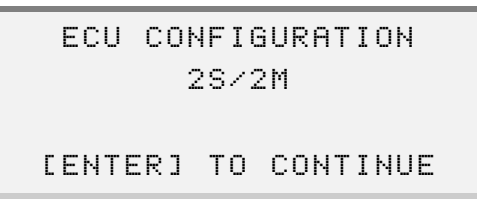

**9** Press **ENTER** to continue. Brake-Link™ returns to the Modify Selec**tion** screen.

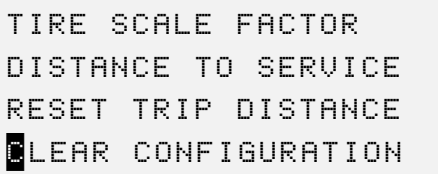

**10** Press  $\bullet$  to return to the main menu or press **HOME** to return to the **Select Application** screen.

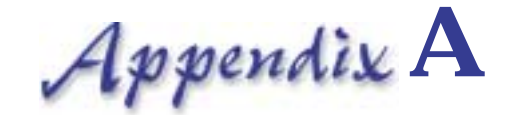

# <span id="page-60-0"></span>Haldex Trailer ABS Data List **Parameters**

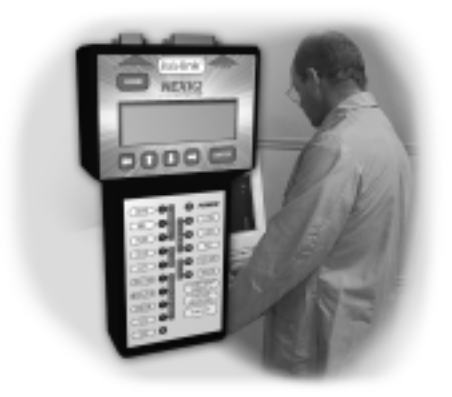

- [Data List Parameters 2S/1M, page](#page-61-0) 58
- [Data List Parameters 2S/2M, page](#page-62-0) 59
- [Data List Parameters 4S/2M, page](#page-63-0) 60

 $T$ his appendix provides listings for all data list parameters for each Haldex ECU configuration.

# <span id="page-61-0"></span>**Data List Parameters - 2S/1M**

The following table lists all data list parameters for ECUs with the **2S/1M** configuration

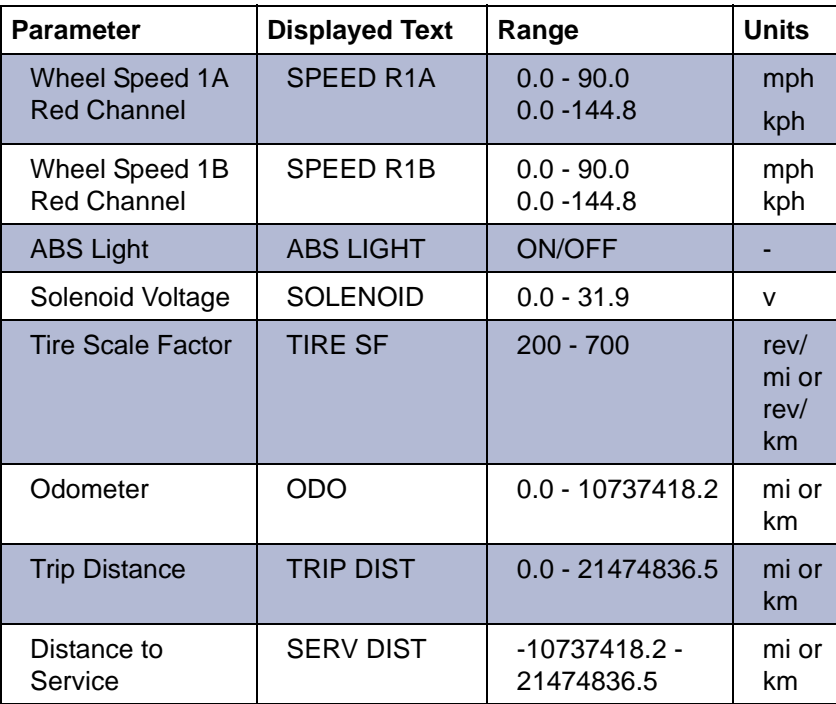

# <span id="page-62-0"></span>**Data List Parameters - 2S/2M**

The following table lists all data list parameters for ECUs with the **2S/2M** configuration.

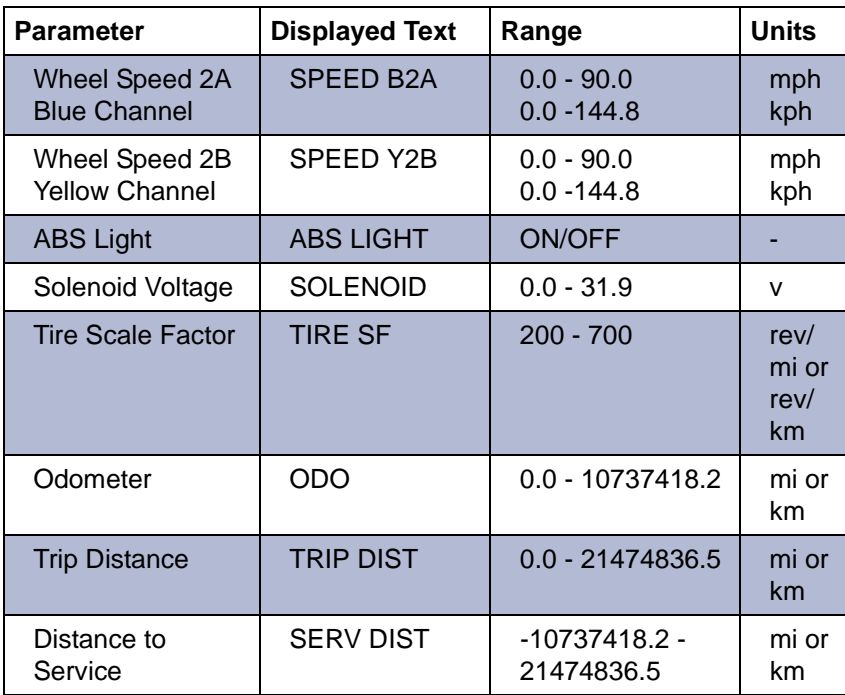

# <span id="page-63-0"></span>**Data List Parameters - 4S/2M**

The following table lists all data list parameters for ECUs with the **4S/2M** configuration.

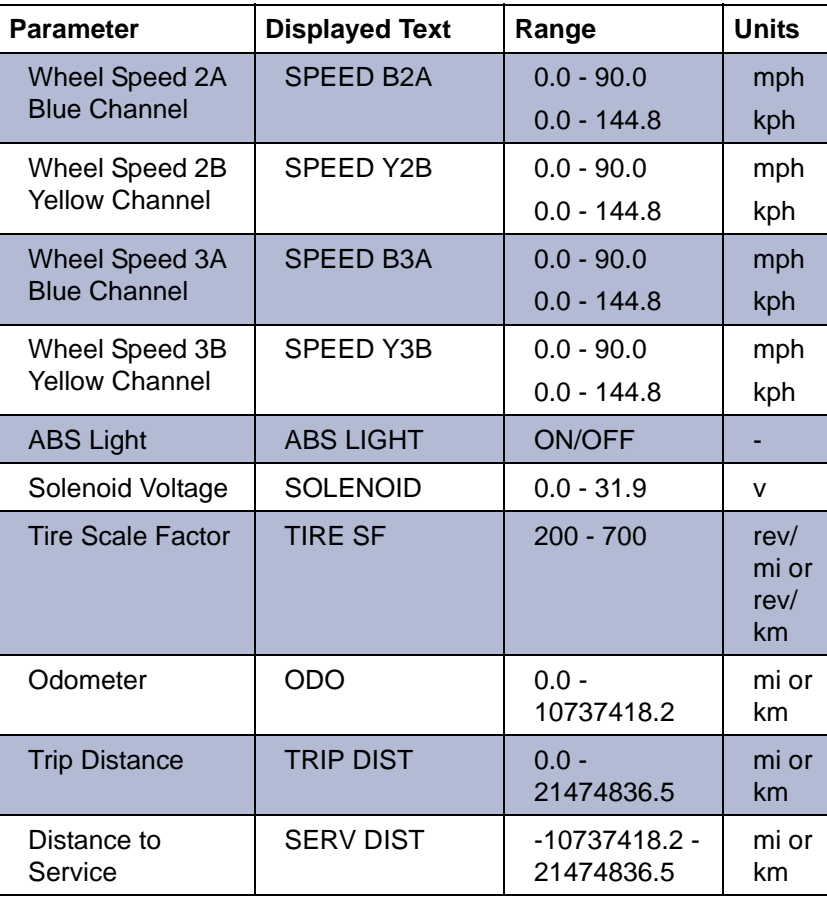

60 NEXIQ Brake-Link™ Haldex Trailer ABS Application Operator's Manual

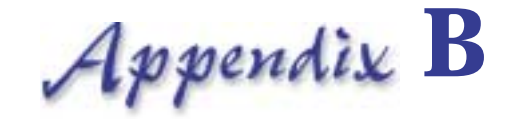

# Haldex Trailer ABS Fault Codes

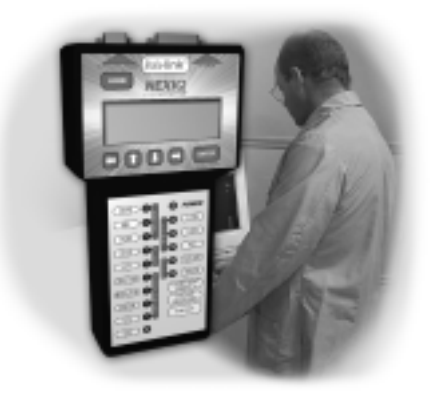

**W** [Haldex Trailer ABS Fault Codes, page](#page-65-0) 62

This appendix provides a table containing the current Sub-system ID and Failure Mode Indicator (SID/FMI) descriptions for Haldex ABS fault codes, for each ECU configuration.

# <span id="page-65-0"></span>**Haldex Trailer ABS Fault Codes**

The following tables list all Sub-system IDs (SIDs) and Failure Mode IDs (FMIs), along with complete descriptions.

Refer to ["Viewing Active Faults" on page 21](#page-25-0) for instructions on viewing these fault codes.

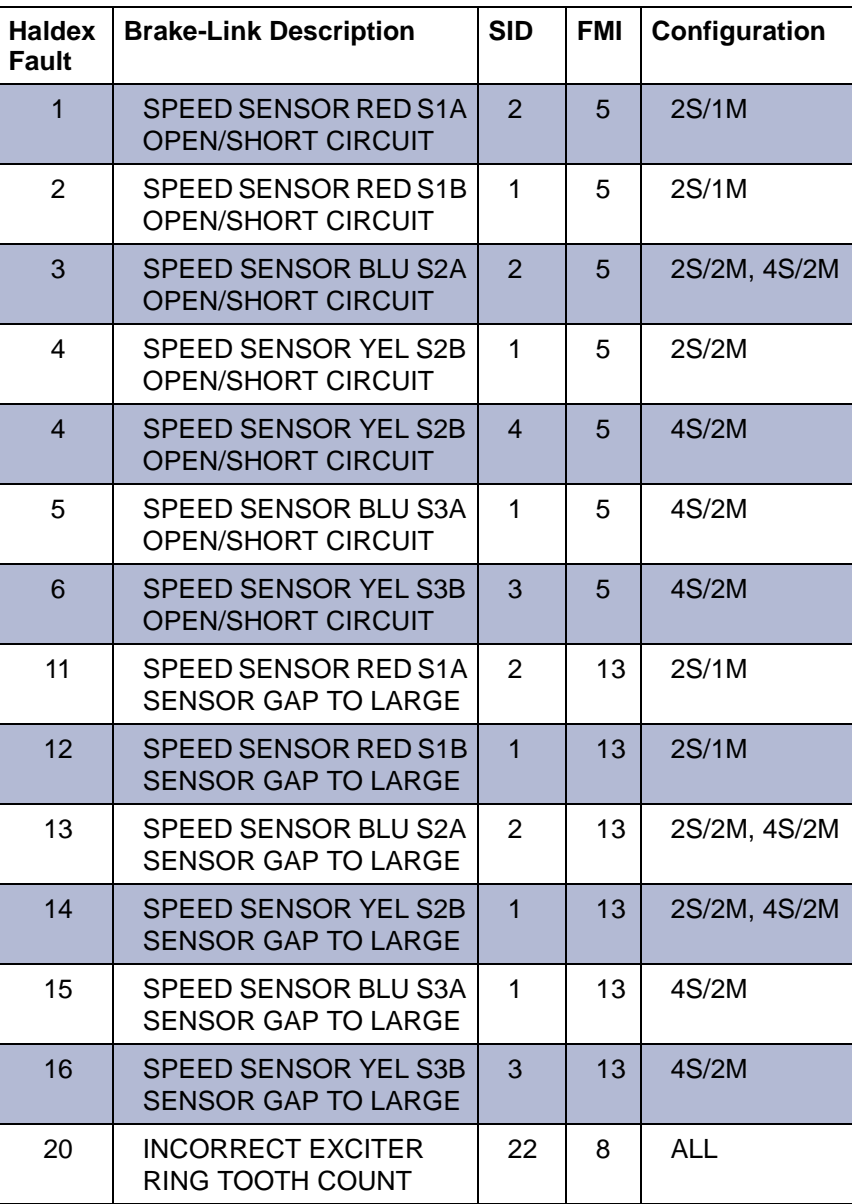

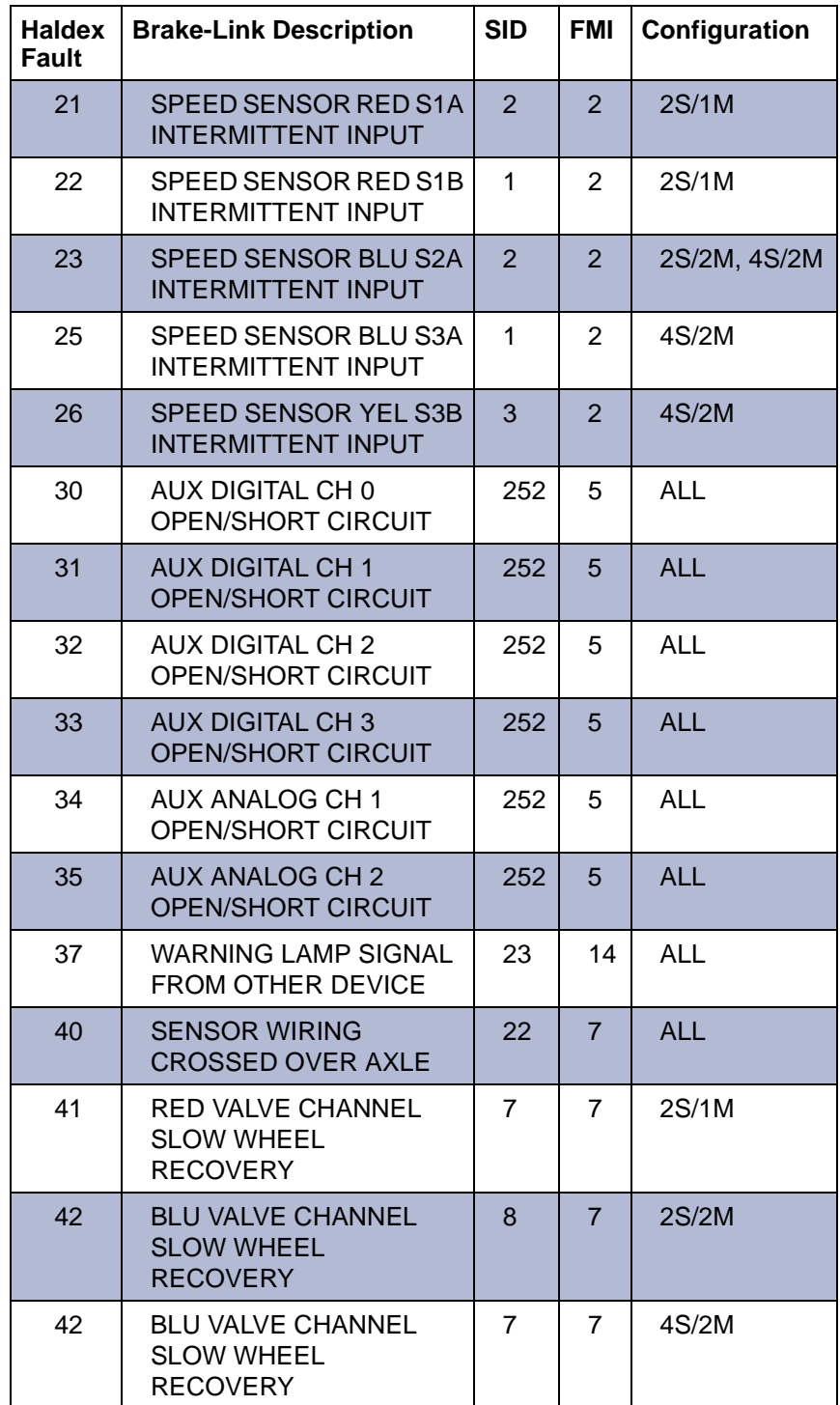

# *Appendix* **B** • Haldex Trailer ABS Fault Codes

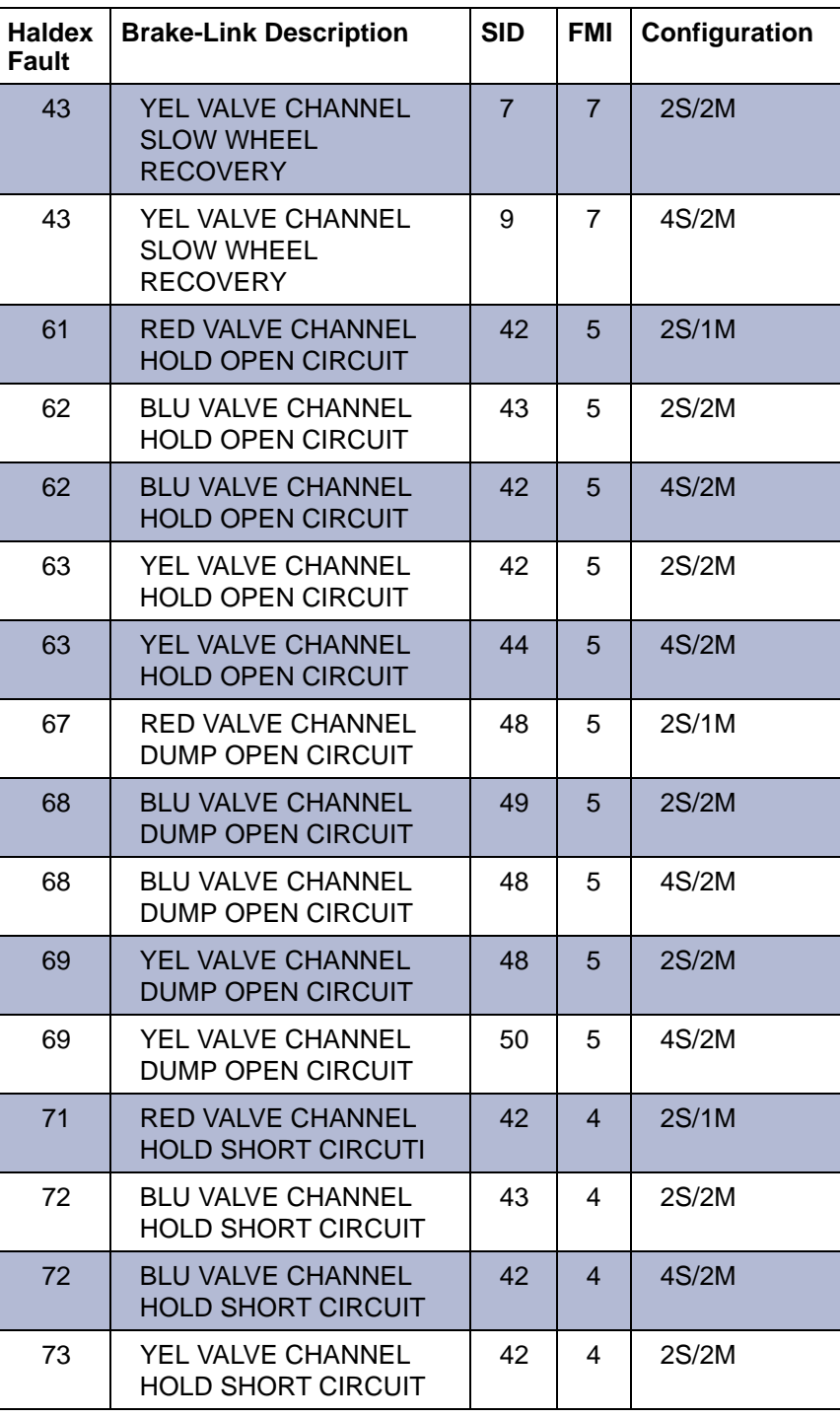

64 NEXIQ Brake-Link™ Haldex Trailer ABS Application Operator's Manual

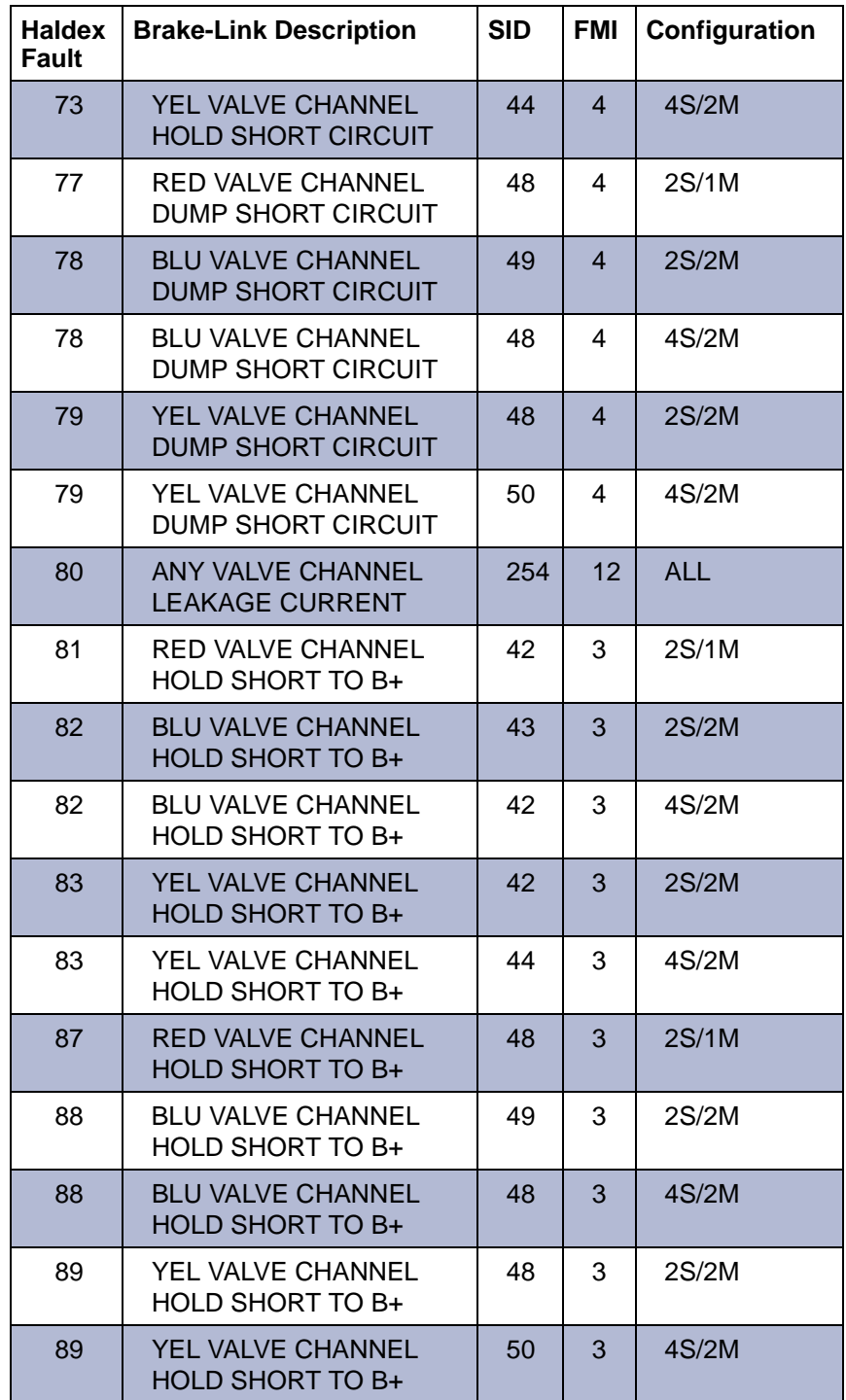

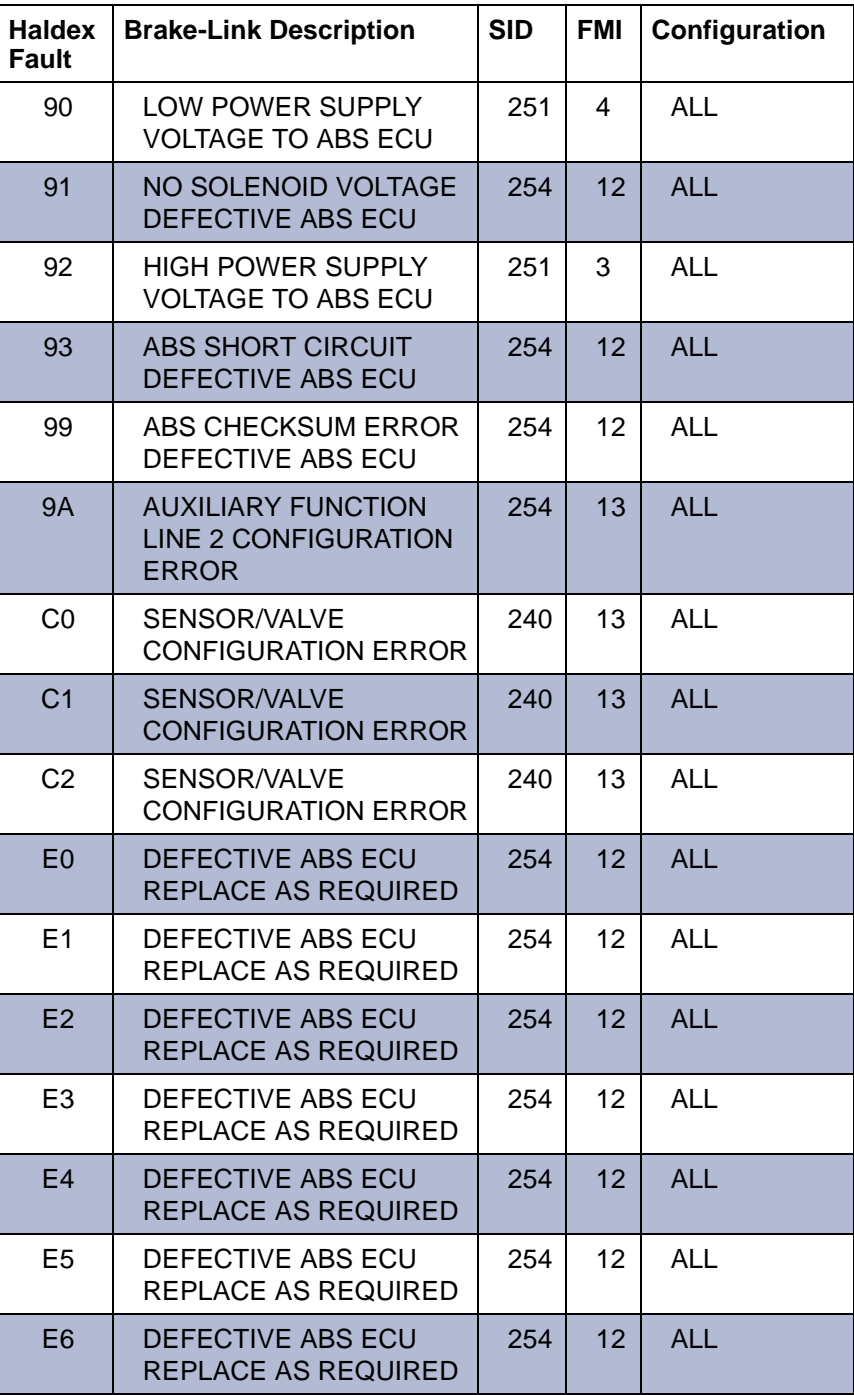

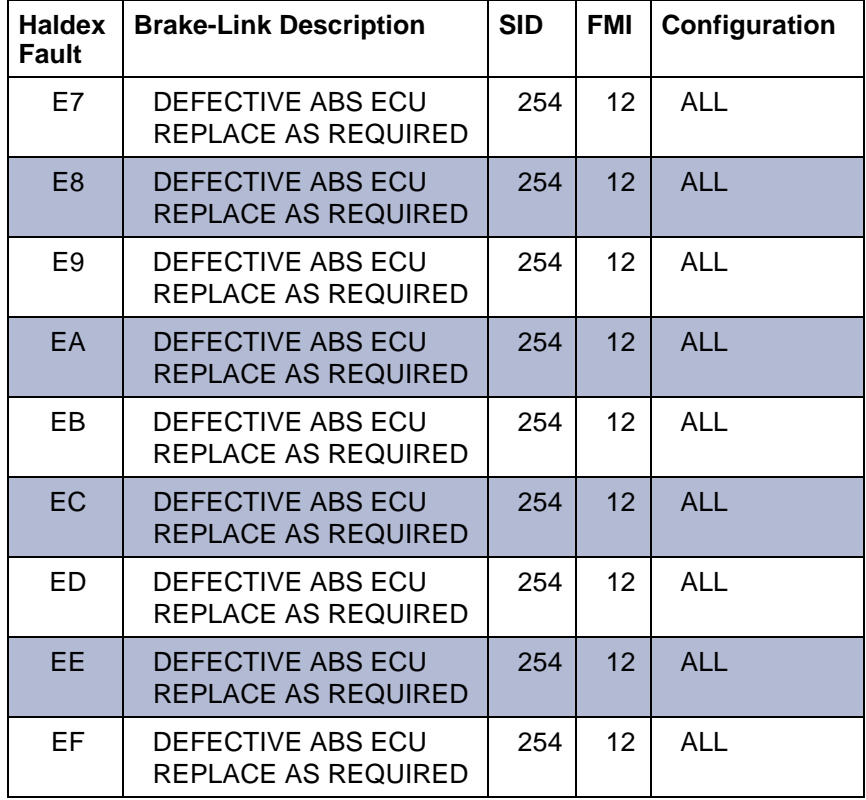

*Appendix* **B** • Haldex Trailer ABS Fault Codes